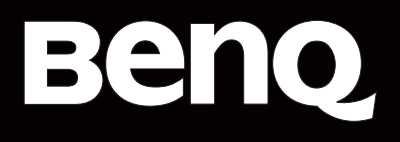

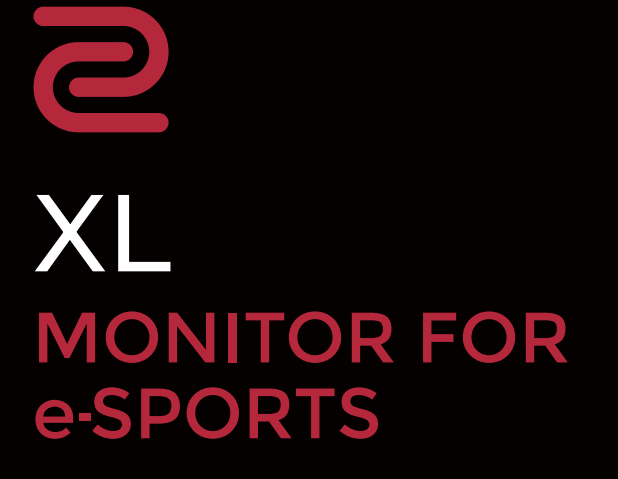

XL シリーズ ユーザー ガイド

<span id="page-1-0"></span>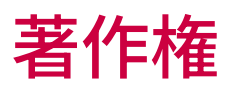

Copyright © 2023 by BenQ Corporation。 All rights reserved。本書のいかなる部分も、 BenQ Corporation の事前の書面による同意なく、電子的、機械的、磁気的、光学的、化学 的、手動その他の手段を問わず、複製、転載、改変、検索システムへの保存、他言語また はコンピュータ言語への翻訳を行うことはできません。

# 免責

BenQ Corporation は、明示的または暗示的を問わず、本書の内容に関して、特に保証、商 業的可能性、特定目的への適合性に関しては、いかなる表明または保証もいたしません。 また、 BenQ Corporation は、お客様に改訂または修正の通知を行う義務を負うことなく、 本書を改訂したり、本書の内容を随時修正する権利を有します。

BenQ ちらつき防止技術は、モニターのちらつきの主な原因を消去し、DC 調光による安定 したバックライトを提供することで、目に優しい環境を実現します。フリッカー フリー の性能は、ケーブルの品質、電源の安定度、信号への干渉の有無、アースの品質等の外的 要素をはじめ、さまざまな要素により影響を受けます。(フリッカー フリー モデルのみ が該当します。)

# BenQ ecoFACTS

BenQ has been dedicated to the design and development of greener product as part of its aspiration to realize the ideal of the "Bringing Enjoyment 'N Quality to Life" corporate vision with the ultimate goal to achieve a low-carbon society.Besides meeting international regulatory requirement and standards pertaining to environmental management, BenQ has spared no efforts in pushing our initiatives further to incorporate life cycle design in the [aspects of material selection, manufacturing, packaging, transportation, using and disposal](http://csr.BenQ.com/)  of the products.BenQ ecoFACTS label lists key eco-friendly design highlights of each product, hoping to ensure that consumers make informed green choices at [purchase.Check out BenQ's CSR Website at](http://csr.BenQ.com/) http://csr.BenQ.com/ for more details on BenQ's environmental commitments and achievements.

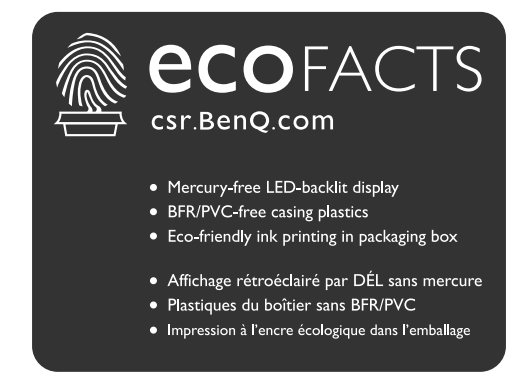

# <span id="page-2-1"></span><span id="page-2-0"></span>製品サポート

常に最新かつ正確な情報をお客様にお届けするために、内容が予告なく変更される場合が あります。本書の最新版およびは、ホーム他の製品情報はホームページでご覧いただけま す。提供されるファイルは、モデル毎に異なります。

- 1. コンピュータがインターネットに接続されていることを確認してください。
- 2. <ZOWIE.BenQ.com> からお住まい国のウェブサイトをご覧ください。ウェブサイトのレ イアウトと内容は、地域 / 国によって異なります。

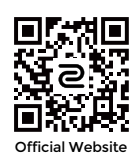

- ユーザーマニュアルおよび関連ドキュメント:<ZOWIE.BenQ.com> > **サポート** > **ダウンロード** または**ダウンロードと FAQ** > 型番 > **User Manual (ユーザーマニュアル)**
- ドライバ:<ZOWIE.BenQ.com> > **サポート** > **ダウンロード**または**ダウンロードと FAQ** > 型番 > **Driver (ドライバ)**
- ソフトウェアとアプリケーション:<ZOWIE.BenQ.com> > **サポート** > **ダウンロード**または**ダウ ンロードと FAQ** > 型番 > **Software (ソフトウェア)**
- (EU のみ)解体について:ユーザーマニュアルのダウンロードページからご覧いただけま す。本書は規定 (EU) 2019/2021 に基づき本機を修理またはリサイクルするために提供されて います。保証期間内の補修については、必ずお住まい地域のカスタマーサービスにお問合せ ください。保証外の製品の補修を希望される方は、互換性を確保するために専門のサービス スタッフにお問合せになり、 BenQ からパーツを取り寄せるようお勧めします。お客様ご自 身で解体する場合は、お客様ご自身の責任において行ってください。本機の解体に関する情 報が見つからない場合は、お住まい地域のカスタマーサービスにお問合せください。

その他のハウ・トゥ・ビデオ、製品情報については、弊社のチャンネルをご覧ください (地域によって異なります)。

- ZOWIE の [YouTube](https://www.youtube.com/ZOWIEeSports) 動画
- [ZOWIE](https://bili2233.cn/tOiCSxk) の Bilibili 動画

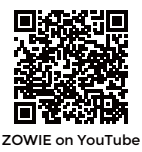

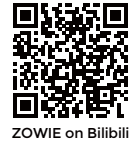

EPREL 登録番号: XL2546X:1765985 XL2586X:1791200

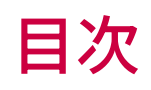

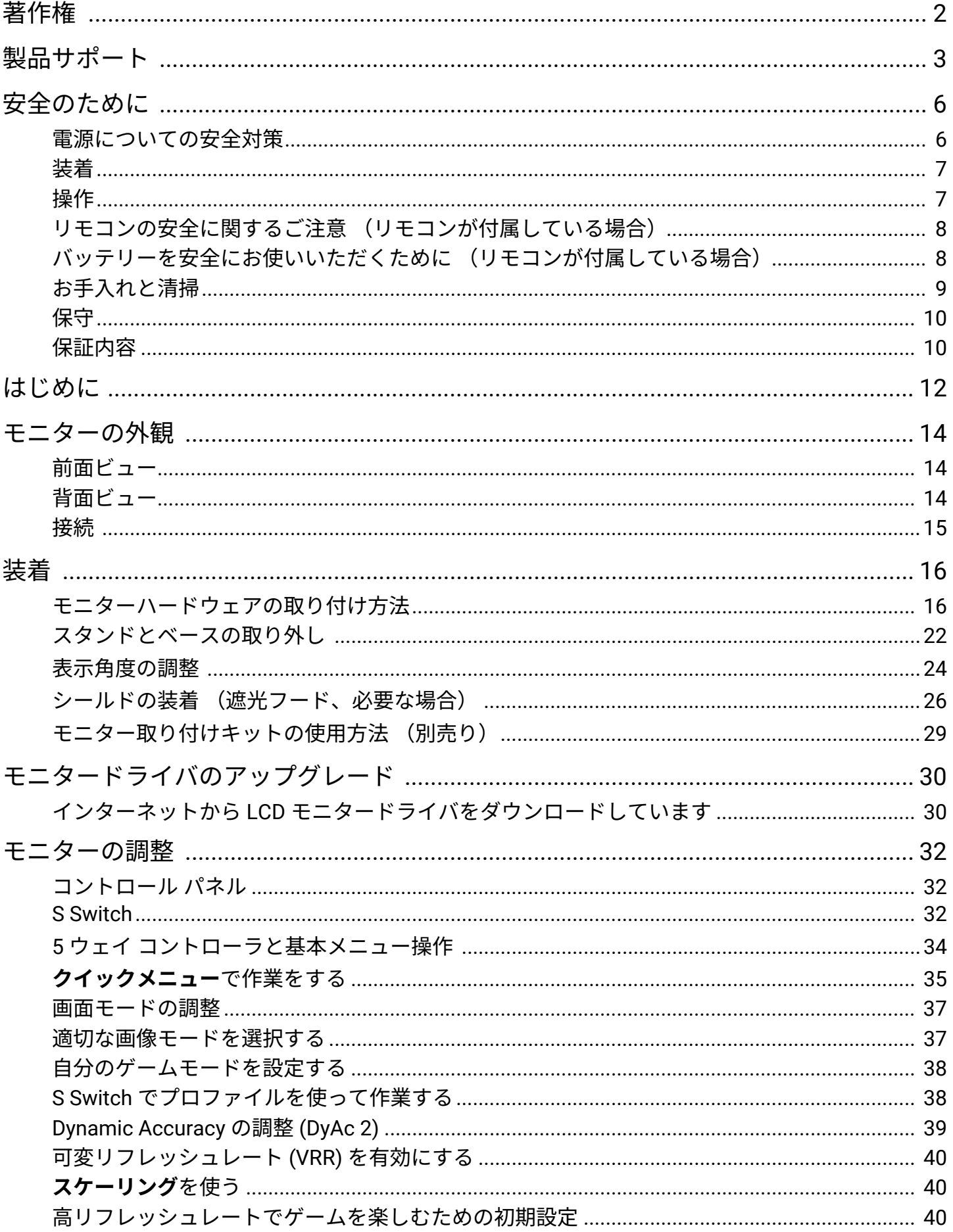

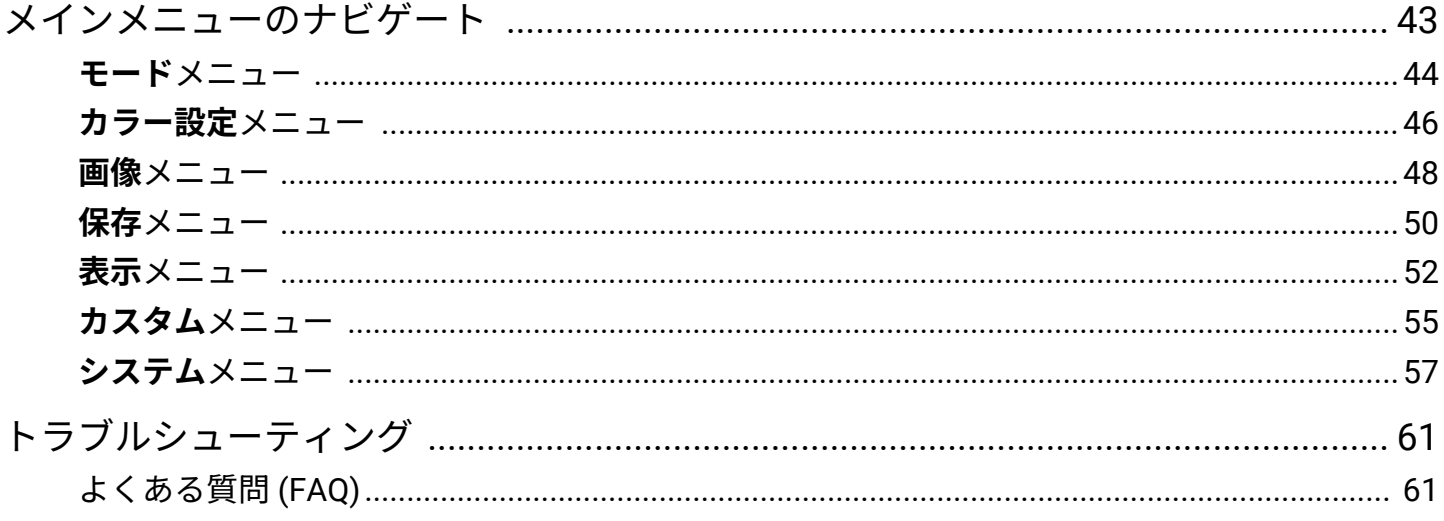

<span id="page-5-0"></span>安全のために

### <span id="page-5-1"></span>電源についての安全対策

モニターが最高の性能で動作するよう、また、モニターをできるだけ長くお使いいただくために、以下の 安全上の注意点に従ってください。

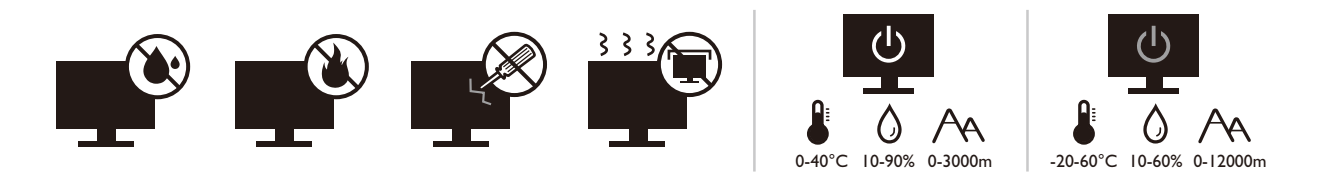

- 付属の電源コード以外のものは使用しないでください。
- 付属した電源コードは本機以外の電気機器等では使用できません。
- 機器の安全確保のため、機器のアースは確実に接続して使用してください。
- アースの接続は、必ず電源プラグをコンセントに差し込む前に行ってください。また、 アースを外す場合は、必ず電源プラグをコンセントから抜いてから行ってくだ さい。
- 電源コードは必ず本製品に付属の物を使用してください、同梱した電源コードセットは 本機以外の電気機器で使用できません。破損したり、磨耗したりしている電源コードは 絶対にご使用にならないでください。
- (リモコンが付いている場合)適切でない種類の電池をお使いになると、爆発する恐れ があります。使用済みの電池は、指示に従って破棄してください。
- モニターの故障の原因となりますので、電源供給が安定しない場所でのご使用はお止め ください。
- 接地されたコンセントに電源コードを接続してからモニターの電源を入れてください。
- 複数の差込口が付いた延長コードをご使用になる場合は、合計の電気負荷量にご注意く ださい。
- 電源コードを外す前に必ずモニターの電源を切ってください。

アダプタ付きのモデル:

- 本 LCD モニターに付属の電源アダプタだけをご使用ください。別のタイプの電源アダプ タをご使用になると、故障の原因となり大変危険です。
- 機器を操作したり、バッテリーを充電したりするためにアダプタを使用するときには、 十分な通気を確保してください。電源アダプタを紙やその他の物で覆わないでくださ い。キャリーケースに入れたままで電源アダプタをご使用にならないでください。
- 電気アダプタを適切な電源に接続します。
- 電源アダプタをお客様ご自身で補修することはお止めください。内部に補修可能なパー ツは含まれていません。故障したり、濡れたりした場合には、本体を交換してくださ い。

### <span id="page-6-0"></span>装着

- 次のような場所ではモニターをご使用にならないでください。
	- 気温が極度に高いまたは低い、あるいは直射日光が当たる場所
	- ホコリが立ちやすい場所
	- 湿度が高い場所、雨に濡れやすい場所、水場の近く
	- 自動車、バス、電車、その他の乗り物の中など、振動や衝撃を受けやすい場所
	- ラジエター、ヒーター、石油ストーブ、あるいは発熱源の近く (オーディオのアンプを含み ます)などの加熱装置の近く
	- 適切な通気がない密閉された場所 (クローゼットや本棚)
	- 不安定な場所、あるいは斜面
	- 化学物質や煙のあたる場所
- モニターの持ち運びには十分注意してください。
- モニターの上に重いものを載せると、ケガやモニターの破損の原因となる場合がありま す。
- お子様がモニターにぶら下がったり、上ったりしないようにしてください。
- 梱包材料はお子様の手の届かない場所に保管してください。

### <span id="page-6-1"></span>操作

- 視力を保護するために、ユーザーガイドをお読みになり最適なスクリーン解像度と表示 距離に設定してください。
- 目の疲労を縮減するために、モニターをご使用になるときには定期的に休憩を取ってく ださい。
- 長時間次のような行為はしないでください。焼付きが起こる場合があります。
	- 小さくスクリーン全体に表示できない画像を再生する。
	- スクリーンに静止画を配置する。
- モニターにキズが付きますので、モニターパネルに直接指で触れたり、ペンや先が尖っ たモノで触れたりしないでください。
- ビデオコネクタを頻繁に接続したり、取り外したりすることを繰り返すと、モニターの 故障の原因となります。
- このモニターは主に個人使用を対象として設計されています。このモニターを公共の場 や苛酷な環境でご使用になる場合は、お近くの BenQ サービスセンターへお問い合わせ ください。
- 電気ショックの原因となりますので、お客様ご自身でモニターを解体したり、修理した りしないでください。
- モニターから異臭がしたり、異常なノイズが聞こえたりした場合は、直ちにお近くの BenQ サービスセンターへお問い合わせください。

#### 注意

- モニターとの距離は、画面の対角線幅の 2.5 倍から 3 倍を目安にしてください。
- 長時間スクリーンを見つめたままでいると、眼精疲労を生じさせ視力が低下する場合が あります。 1 時間作業を行うごとに 5 ~ 10 分間目を休めてください。
- 遠くにある物を見つめることで、目の疲れを軽減できます。
- 頻繁に瞬きをしたり、目の体操をするとドライアイを防止することができます。

### <span id="page-7-0"></span>リモコンの安全に関するご注意 (リモコンが付 属している場合)

- リモコンを直接熱源や高湿度の場所に置いたり、火の中に投げ込んだりしないでくださ  $U<sub>o</sub>$
- リモコンを落とさないでください。
- リモコンを水や液体に濡らさないでください。故障の原因となります。
- リモコンと製品のリモート センサーの間に物を置かないでください。
- リモコンを長期間使用しない場合は、バッテリーを外してください。

### <span id="page-7-1"></span>バッテリーを安全にお使いいただくために (リ モコンが付属している場合)

間違ったタイプのバッテリーをご使用になると、化学物質が漏れ出したり、爆発したりす る恐れがあります。次の点に注意してください。

- バッテリーは必ず極性に注意して、正しい方向に挿入してください。
- バッテリーは種類によって異なる特性を持っています。異なる種類のバッテリーを混ぜ て使用しないでください。
- 古いバッテリーと新しいバッテリーを混ぜて使用しないでください。古いバッテリーと 新しいバッテリーを混ぜて使用すると、バッテリーの寿命が短くなったり、古いバッテ リーから液体が漏れ出したりする場合があります。
- バッテリーが破損している場合は、直ちに新しいものに交換してください。
- バッテリーから漏れ出した液体が肌に付着すると、皮膚に炎症を起こす場合がありま す。バッテリーから化学物質が漏れ出した場合は、すぐに乾いた布でふき取り、できる だけ早くバッテリーを交換してください。
- 保管状況が異なるため、製品に挿入されているバッテリーの寿命が短くなっている場合 があります。最初の使用から 3 カ月以内、あるいはできるだけ早く交換してください。
- 古いバッテリーの処理、またはリサイクルについては、お住まい地域の規定に従ってく ださい。お近くの行政機関、または廃棄物回収業者にお尋ねください。

付属のリモコンにボタン電池が入っている場合は、次の点にご注意ください。

• 電池を飲み込まないようにご注意ください。化学物質により火傷をする危険性がありま す。

- 本機のリモコンにはボタン電池が付属しています。ボタン電池を飲み込んでしまった場 合は、 2 時間で内蔵が火傷をする危険性があり、死に至ることもあります。
- 未使用、使用済みに関わらず電池はお子様の手の届かない場所に保管してください。バ ッテリーコンパートメントがしっかりと閉まっていない時には、製品のご使用を中止 し、お子様の手の届かない場所に保管してください。
- 電池を飲み込んでしまったと思われる場合、または体内に入り込んでしまったと思われ る場合は、直ちに病院を受診してください。

### <span id="page-8-0"></span>お手入れと清掃

- 床の上、または机の上に直接モニターを下向きに置かないでください。パネル面にキズ がつく恐れがあります。
- (壁および天井取り付けに対応するモデル)
	- モニターおよびモニター取り付けキットは、平らな壁面に取り付けてください。
	- 壁の素材と標準の壁面取り付け用ブラケット (別売り)がモニターの重量を支えるのに十分 な強度を備えているか確認してください。
	- ケーブルを LCD モニターから外すときには、まずモニターのスイッチと電源を切ってくださ  $U<sub>o</sub>$
- 清掃を行う前に、必ず壁のコンセントからモニターの電源コードをはずしてください。 アルコールフリーのスクリーンクリーナー キット (別売り)で LCD モニターの表面を 拭きます。スクリーンクリーナーキットに含まれるマイクロファイバークロスにスプレ ーしてスクリーンの汚れを拭きます。

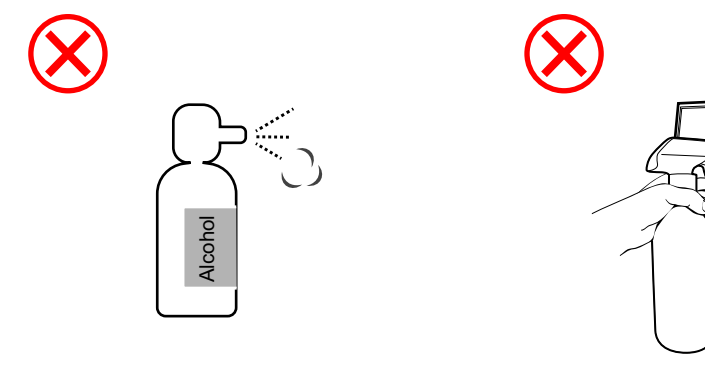

ZOWIE モニターのお手入れ方法

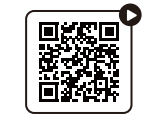

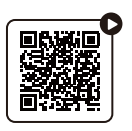

(YouTube で How-to 動画 を見る)

(Bilibili [で](https://bili2233.cn/zVUnRoX) How-to 動画 を見る)

• キャビネット背面または上面のスロットと開口部は換気用のものです。これらの部分を ふさいだり、覆ったりしないようにしてください。モニターは、ラジエータまたは熱源 の近くや上部に置かないでください。また、適切な換気が提供されている場所に設置し てください。

- モニターの上に重いものを載せると、ケガやモニターの破損の原因となる場合がありま す。
- モニターの梱包材料は、将来搬送する必要があるときのために捨てずに保管しておいて ください。
- 電力定格、製造日、 ID 表示については、製品ラベルをご覧ください。

### <span id="page-9-0"></span>保守

- 本製品の保守をご自身で行わないでください。カバーを開けたり取り外したりすると、 高電圧部分やその他の危険な部分に触れるおそれがあります。上記の誤用、または落下 や取り扱いミスなどその他の事故については、認定サービス担当者に連絡を取り、保守 を依頼してください。
- 購入店にお問い合わせになるか、 <ZOWIE.BenQ.com> からお住まいの国のウェブサイトを ご覧ください。

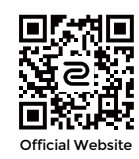

### <span id="page-9-1"></span>保証内容

次のいずれかの状況では、モニターの保証は無効となりますのでご注意ください。

- 保証に必要なドキュメントが許可されない使用により改ざんされた場合、または判読で きない場合。
- 製品に記載されているモデル番号または製品番号が改ざん、削除、はがされた、あるい は判読できない場合。
- 許可されないサービス組織または人物により補修、変更、あるいは改変された場合。
- モニターを不適切な状態で保管したことに起因する破損 (直射日光、水、火に当てた場 合を含みますが、これらに限りません)。
- モニター以外の外部信号 (アンテナ、ケーブル TV など)が原因で生じる受信問題。
- モニターの誤使用または濫用による故障。
- このモニターを対象販売エリア外でご使用になる場合は、ご使用になる前にモニターが その地域の技術規格に合っていることを確認してからご使用ください。そうしなければ 製品が故障する場合があり、その場合の補修はお客様でご負担いただくことになりま す。
- 製品出荷時に提供されていないソフトウェア、パーツ、および本来同梱されていないア クセサリを使用した結果、問題 (データの消失またはシステムの不具合)が生じた場合 は、お客様ご自身の責任となります。
- 電気ショックや火災などの危険性がありますので、アクセサリ類 (電源ケーブルなど) は装置に付帯されていたものだけをご使用ください。

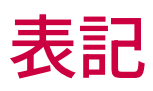

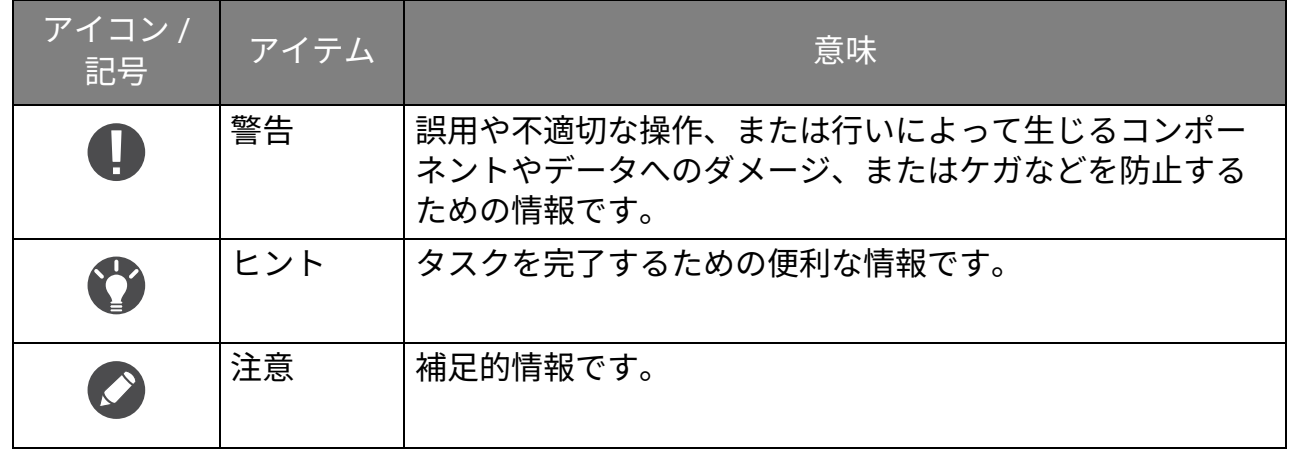

本書では、メニューを開くための手順は簡略化して記載されています。例:**メニュー** > **システム** > **情報**。

# <span id="page-11-0"></span>はじめに

以下のものが揃っていることを確認してください。万一、不足しているものや破損してい るものがあった場合には、製品をお買い上げいただいた販売店まで直ちにご連絡くださ い。

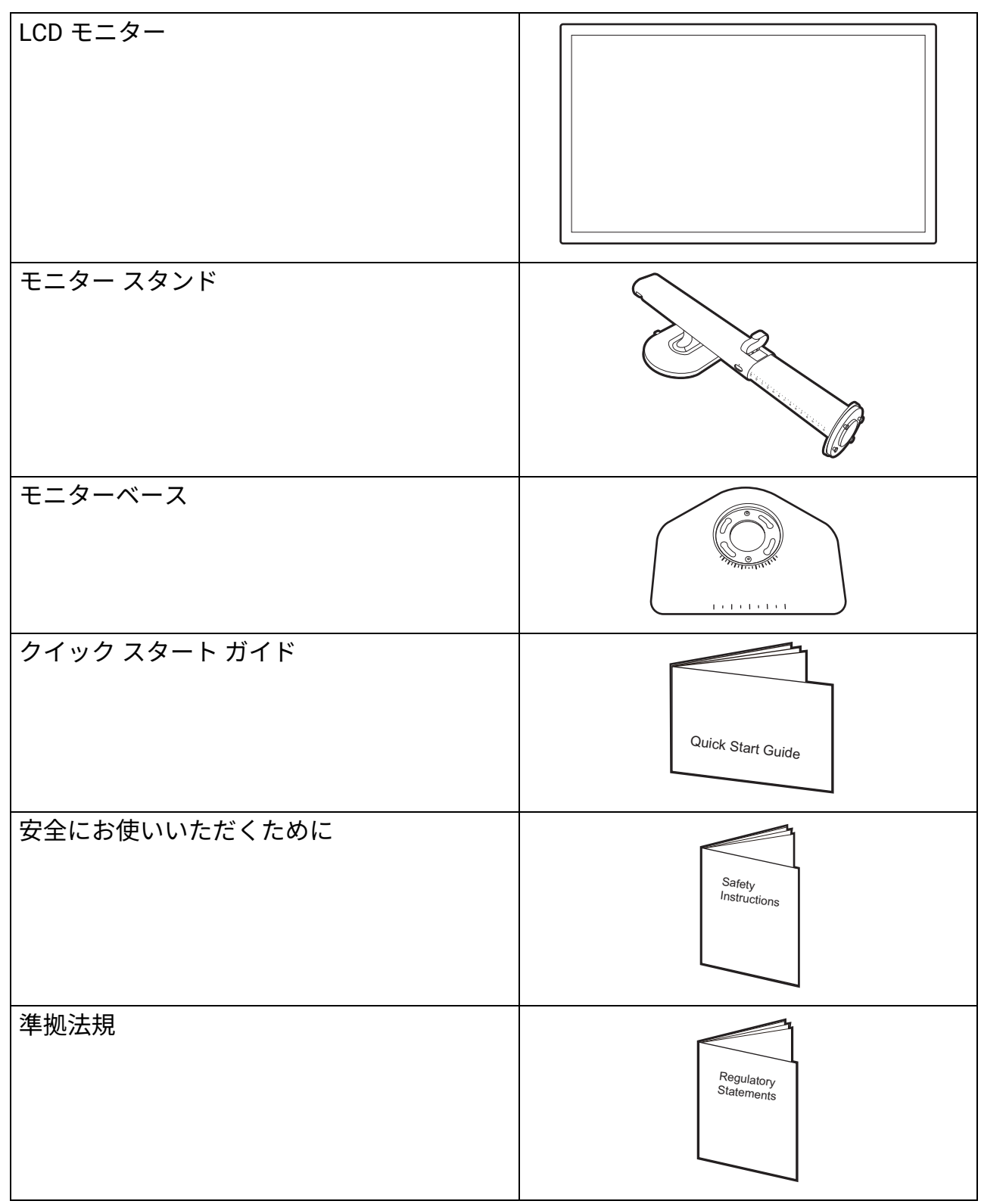

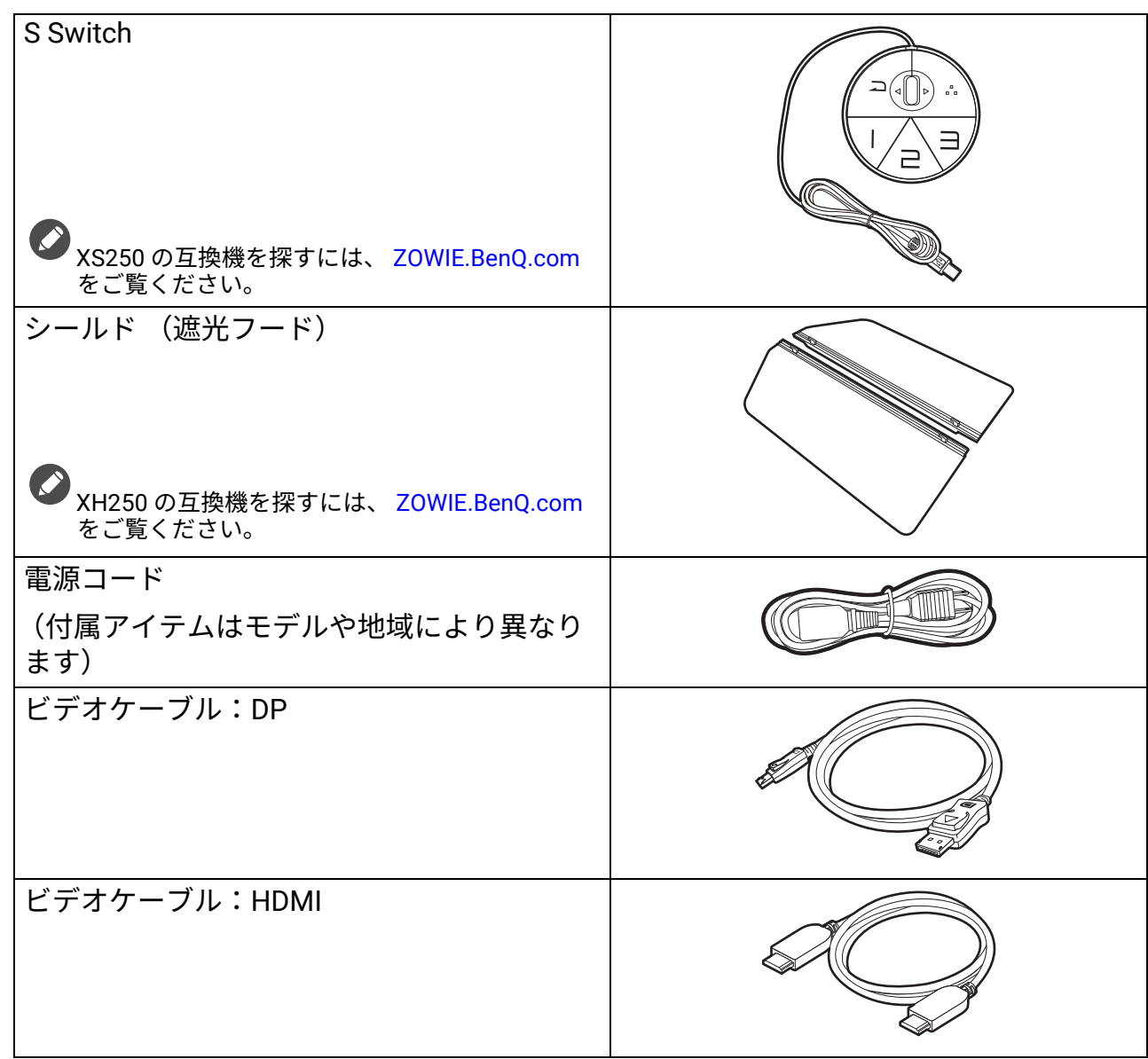

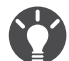

• アクセサリ類やここに示す画像は、実際の製品とは異なる場合があります。また、パッケージの内容は将 来予告なく変更される場合があります。この製品に付帯されていないケーブルは、個別に購入すること ができます。

• モニターの梱包材料は、将来搬送する必要があるときのために捨てずに保管しておいてください。専用の 発泡スチロールは、移動中にモニターを保護するのに適しています。

• アクセサリやケーブル等は、製品によって付属または別売りになる場合があります。

製品とアクセサリ類は、小さいお子様の手の届かない場所に保管してください。

<span id="page-13-0"></span>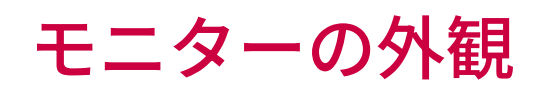

<span id="page-13-1"></span>前面ビュー

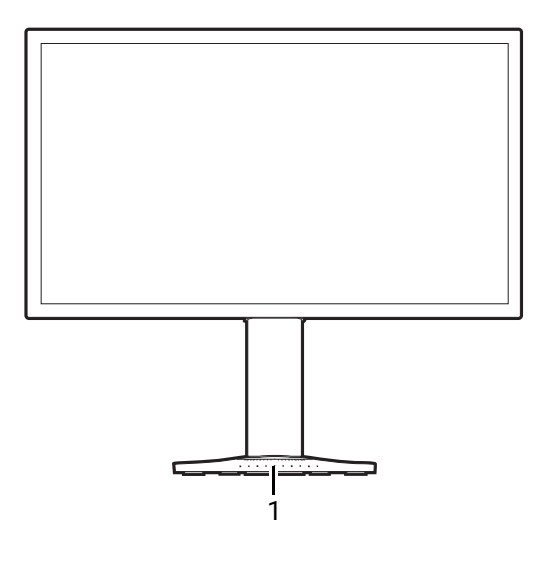

<span id="page-13-2"></span>背面ビュー

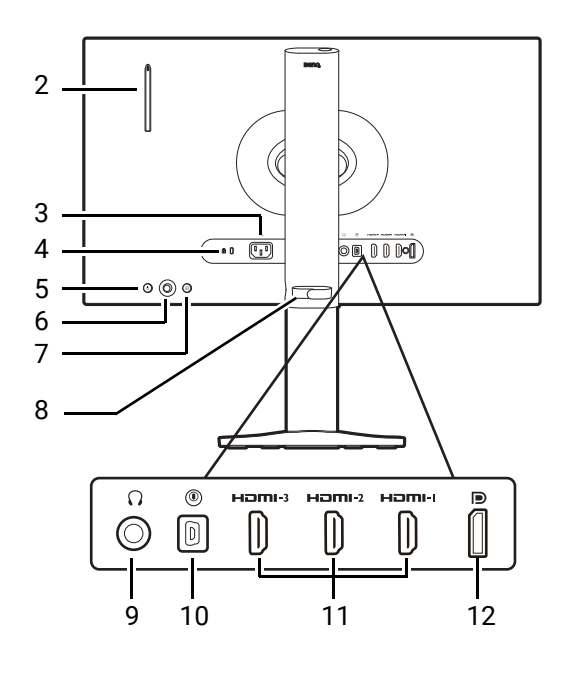

1. キーボードの配置

- 2. ヘッドフォン フック
- 3. AC 電源入力ジャック
- 4. Kensington ロックスロット
- 5. 電源ボタン
- 6. 5 ウェイ コントローラ
- 7. 入力キー
- 8. ケーブルの整理
- 9. ヘッドフォンジャック
- 10. S Switch ソケット
- 11. (XL2546X) HDMI 2.0 ソケット (XL2586X) HDMI 2.1 ソケット
- 12. (XL2546X) DisplayPort 1.2 ソケット (XL2586X) DisplayPort 1.4 ソケット

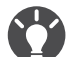

• 上記の例はモデルにより異なります。

■ ・地域によって製品図が異なる場合があります。

• HDMI/DP は互換性のあるケーブル、グラフィックカード、デバイスを使用すると最高の性能を発揮する ことができます。 HDMI/DP 入力ポートを異なる HDMI/DP バージョンの出力ポートと使用するときに、 互換性の問題が発生する場合があります。

<span id="page-14-0"></span>接続

次の接続図は参照用です。この製品に付帯されていないケーブルは、個別に購入すること ができます。

接続方法についての詳細は、 [18](#page-17-0) ページをお読みください。

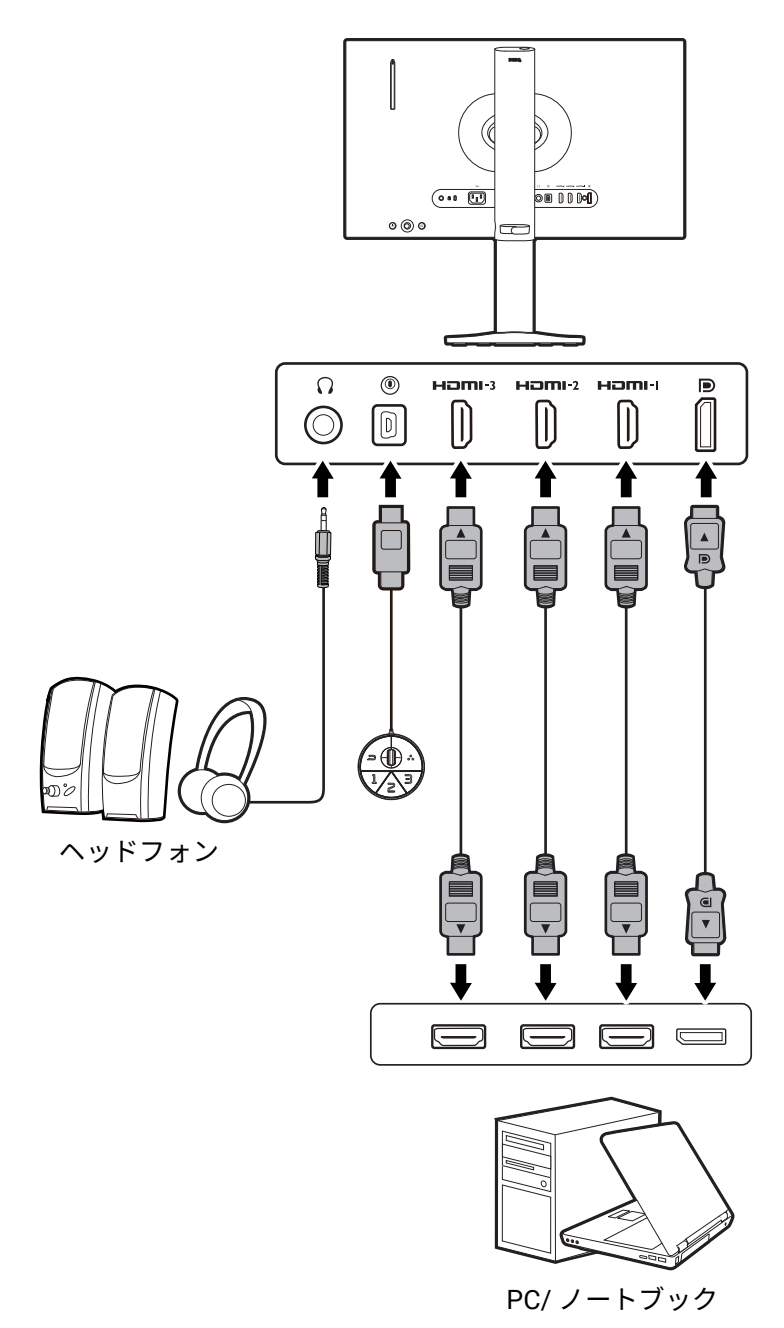

<span id="page-15-0"></span>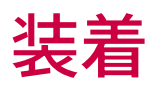

• モニターベースの取り付けや取り外しを行う場合には、平らで物や突起物がない安定した場所の上で行っ て下さい。モニターが転倒・落下して怪我や故障の原因となります。 また、モニターベースの取り付けや取り外しを行う際には、必ずモニターの電源プラグをコンセントから 抜いて行ってください。感電や故障の原因となります。 • 次の画像は参照用です。出入力ジャックの有無は、購入されたモデルにより異なる場合があります。 • スクリーンの表面を指で強く押さないでください。

<span id="page-15-1"></span>モニターハードウェアの取り付け方法

#### 1. モニターベースを設置します

物や突起物がない平らで安定した場所に、モニターの画面が傷つかないようにクッションとして柔ら かい布などを敷き、モニターの画面を下向きにしておきます。物や突起物などがあると傷や破損の原 因になります。

モニターのお手入れは、モニターとスクリーン を保護するために安定した平らな場所で行い、 衝撃防止用にモニターの梱包袋などの柔らかい 素材を置いてください。

スクリーンを下向きにして、ショック防止用の 素材を置いた平面な場所にゆっくりと寝かせて ください。

スタンドベースのソケットとスタンドアームの 端を揃えます。スタンドの端に表示されている 矢印とモニターベースに表示されている矢印を 揃えます。

ベースを左回りにしっかりと回転させます。 図に示すとおり、スタンドとベースがロックさ れている場合は、スタンドの端に記載されてい る矢印とモニタースタンドのロック記号が合う ようにしてください。

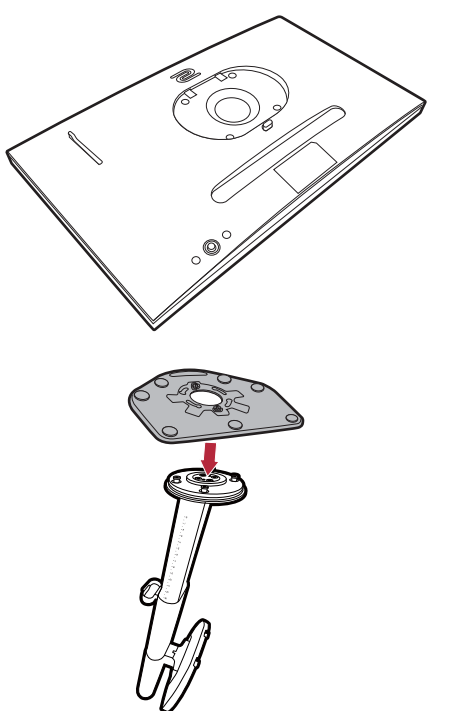

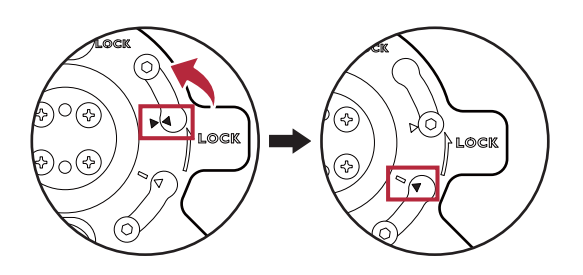

17

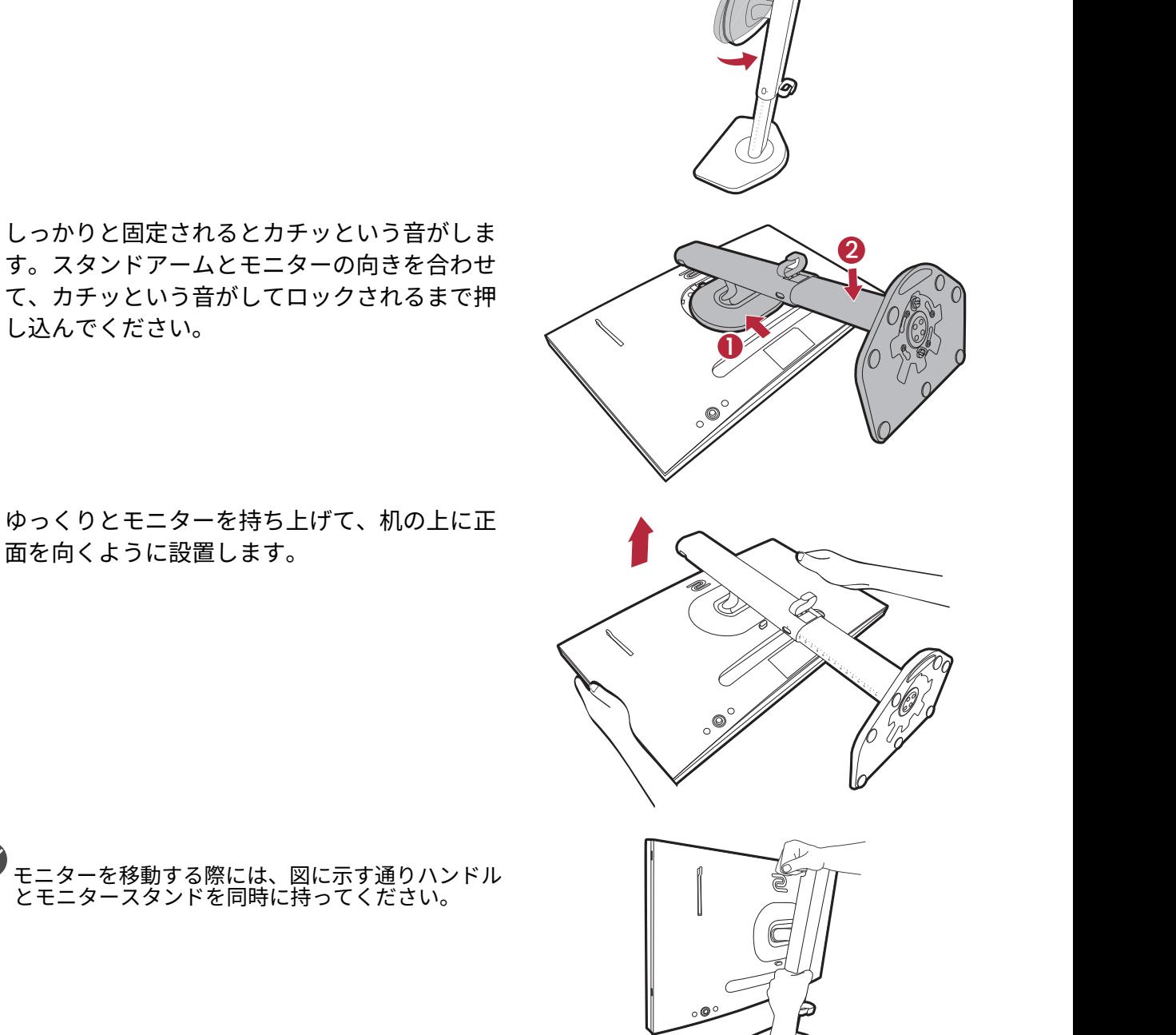

2

1

2

∕⊛ංල ಄಄಄

に簡単に取り付けることができます。

VESA プレートの底を調整すると、後でモニター

ネジのつまみを開けて、図に示すとおりネジを 締めます。ネジのつまみを倒します。

モニタースタンドの高さを調整したい場合があ るかもしれません。詳細は、 24 [ページの 「モニ](#page-23-1) [ターの高さ調節」を](#page-23-1)参照してください。

Ö 照明の反射を最小限に留めるために、モニターの位 置とスクリーンの角度を調整してください。

- <span id="page-17-0"></span>2.ビデオケーブルを接続します。 ケーブルを接続するときには、モニターをしっ かりと持ってください。
- 製品に同梱されているビデオケーブルと本書に示す ソケットは、お住まい地域で販売される製品によっ て異なる場合があります。
- HDMI ケーブルのプラグを、モニターの HDMI ポートに接続します。もう片方のケーブルプラ グをデジタル出力装置の HDMI ポートに接続し ます。
- DP ケーブルのプラグをモニターのビデオソケ ットに接続します。もう片方のケーブルプラグ をコンピュータのビデオソケットに接続しま す。

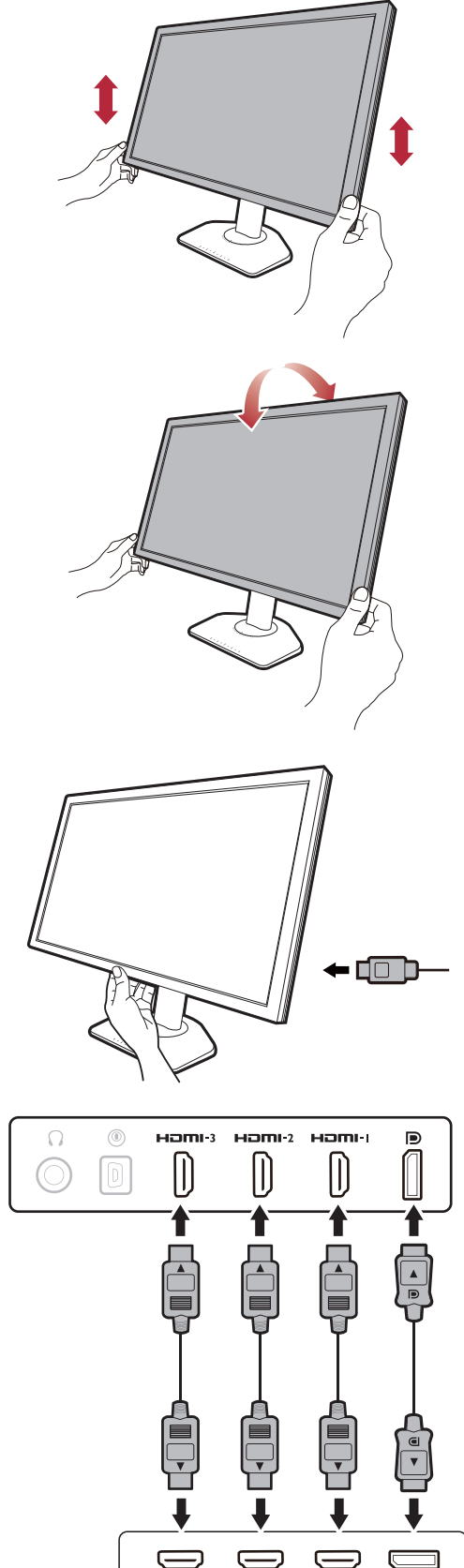

<span id="page-18-0"></span>3. S Switch をモニターに接続しま す。

S Switch をモニターの背面にある S Switch ソケ ットに接続します。

- S Switch を接続してその中に保存されているゲーム モードにアクセスする場合は、モニターと S Switch の間でデータを同期してください。 S Switch からプ ロファイルにアクセスするには、 39 [ページの](#page-38-1) 「S Switch [からモニターにゲームモードを適用する」](#page-38-1) をお読みください。
- 4.ヘッドフォンを接続します。 また、モニターの背面にあるヘッドフォンジャ ックにヘッドフォンを接続することもできます。

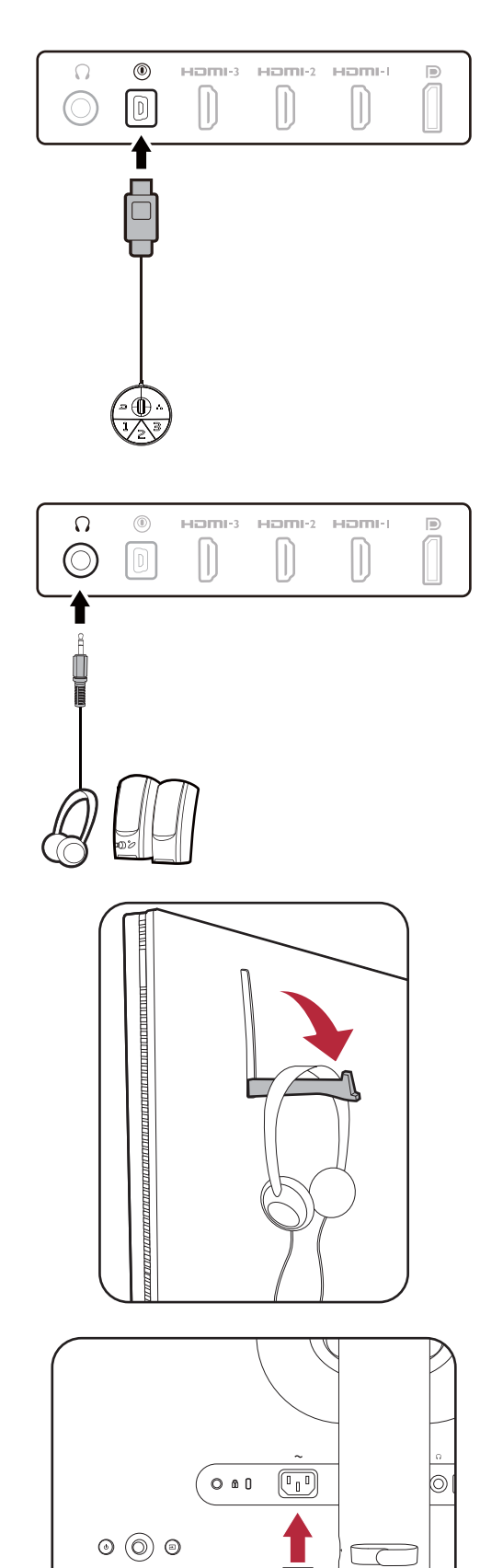

11  $\blacksquare$ 

- 5.ヘッドフォン フックの使い方。 モニターの裏側にあるヘッドフォンフックを引 き出してください。必要であれば、フックにヘ ッドフォンを掛けたままにしておけます。フッ クに強い力を加えないでください。
- フックに掛けられるヘッドフォンの重量は、最大で 400 g です。
- 6.モニターに電源ケーブルを接続しま す。

モニターの背面の へと記載されたソケットに 電源コードをつなぎます。この時点では、まだ コンセントにプラグを差し込まないでください。

#### 7.ケーブルを整理する。

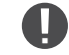

接続が外れないように、ピンやソケット コネクタが 曲がったり、折れたりしないように、ケーブルの長 さは余裕を持たせてください。

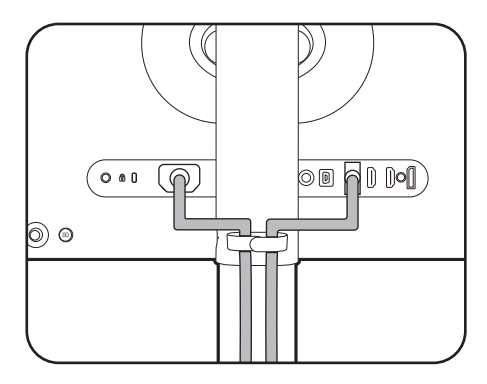

8.電源に接続し、電源をオンにしま す。 電源コードをコンセントに差し込んで、電源を 入れます。

地域によって製品図が異なる場合があります。

モニターの電源ボタンを押して、モニターをオ ンにします。

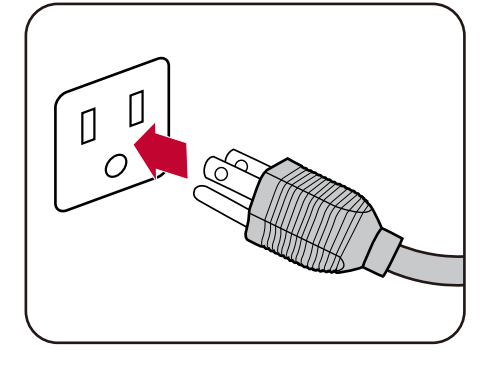

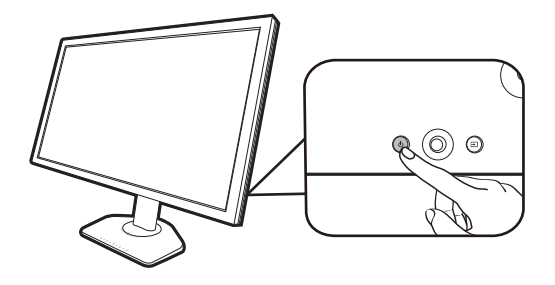

コンピュータもオンにします。複数のビデオ入 力源がある場合は、入力キーと 5 ウェイ コント ローラを押して入力源を選択します。

30 [ページの 「モニタードライバのアップグレー](#page-29-2)

[ド」の](#page-29-2)手順にしたがって、モニタードライバを インストールしてください。 OSD (On Screen Display) メッセージが表示されたら、画面の指示 にしたがってください。

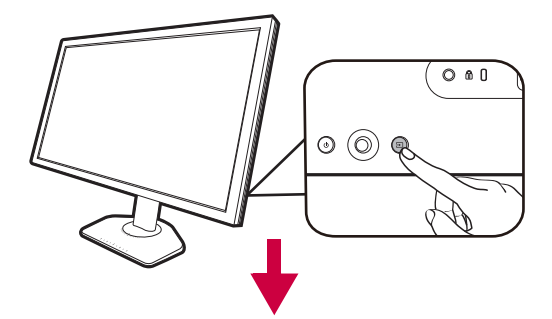

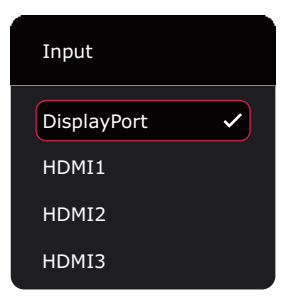

本製品を長くお使いいただくため、電源の操作はコ ンピュータを使用して行ってください。

9.設定変更に関する注意をお読みください。

薄い色で表示されたデフォルト設定 (**ECO 設定**を有効にした状態)は、省エネを維持し、 国際エネルギー規格に適合した永久的な設定ですが、ディスプレイの性能が制限されます。 モニターを使用するには、**確定**を選択して設定を変更します。デフォルトのディスプレイ設 定を変更すると、電力消費量が上がります。

10.ディスプレイ言語の変更。

ディスプレイ言語を変更するには、**システム** > **OSD 設定** > **言語**をご覧ください。詳細は、[58](#page-57-0)  [ページの 「言語」](#page-57-0)を参照してください。

11.キーボードを正しい位置に設置しま す。

キーボードを傾けると、モニターベースにある スケールを使用すると気に入った角度と位置を 確認することができます。

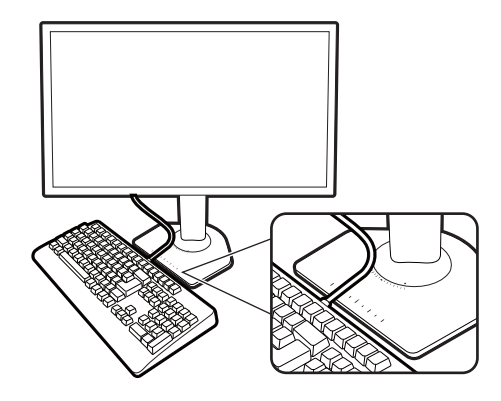

## <span id="page-21-1"></span><span id="page-21-0"></span>スタンドとベースの取り外し

1. モニターと作業場所の準備をして ください。

電源ケーブルを外す前にモニターの電源を切り ます。モニター信号ケーブルを外す前にコンピ ュータの電源も切ります。

ベースを取り外す際モニターとスクリーンにキ ズがつかないように、机の上の物を一旦別の場 所に移します。次にクッションとしてタオルな どの柔らかい物の上にスクリーンを下向きに置 きます。

モニタースタンドを取り外しやすいように、モ ニタースタンドの端を下げて、解除ボタンの周 囲に十分なスペースを確保してください。

物や突起物がない平らで安定した場所に、モニター の画面が傷つかないようにクッションとして柔らか い布などを敷き、モニターの画面を下向きにしてお きます。物や突起物などがあると傷や破損の原因に なります。

2.モニタースタンドを外します。

VESA マウント解除ボタン ( ●) を押したまま、 モニターからスタンド (2) および 3) を外 します。

3. モニターのベースを外します。 ネジのつまみを掴み、図に示す通りネジを緩め ます。

将来モニタースタンドを使用する可能性がある場合 は、モニターベースとスタンドは保管しておいてく <sub>付木 ヒーク</sub><br>は、モニタ-<br>ださい。

ベースを右回りにしっかりと回転させます。 図に示すとおり、スタンドとベースがロック解 除されている場合は、スタンドの端に記載され ている矢印とモニターベースの矢印が合うよう にしてください。

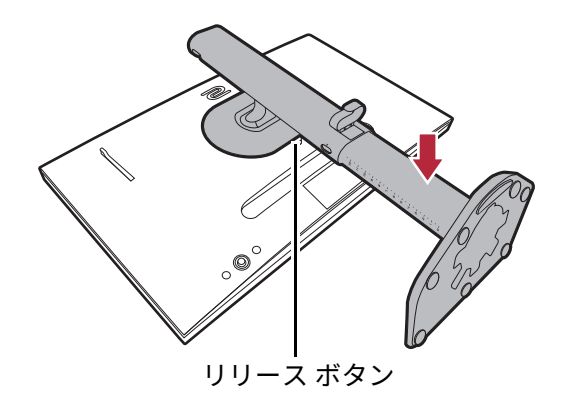

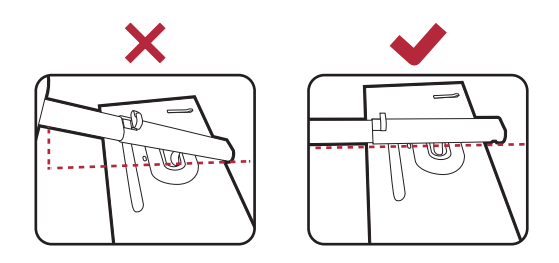

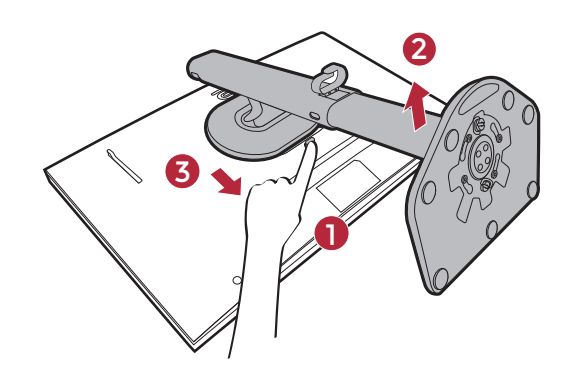

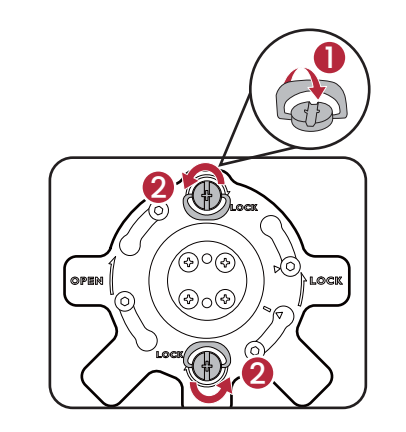

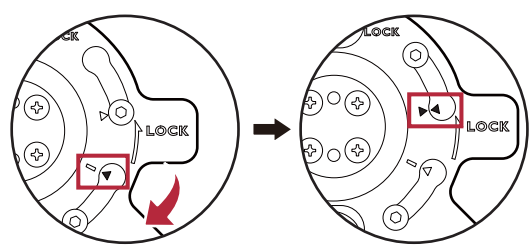

スタンドからベースを外します。

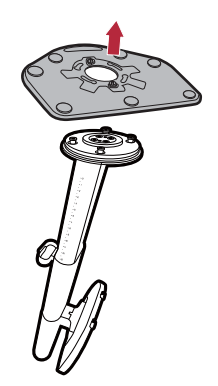

# <span id="page-23-0"></span>表示角度の調整

上下、左右、高さを調整して、モニターを見やすい角度に合わせてください。製品の仕様 については、ホームページをご覧ください。

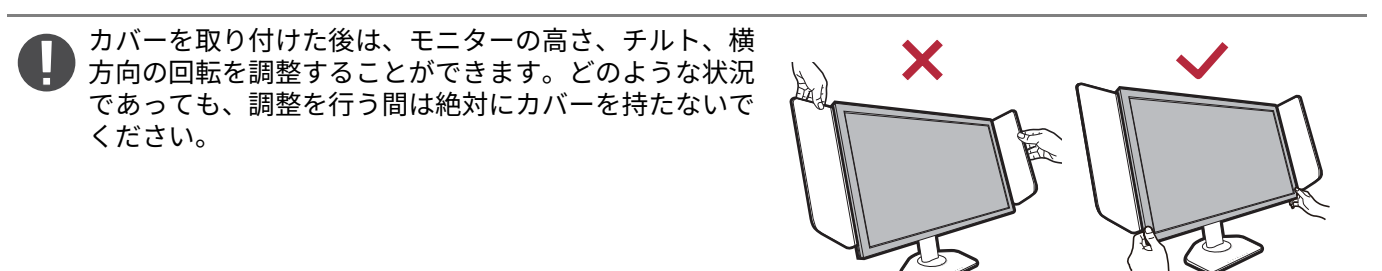

#### <span id="page-23-1"></span>モニターの高さ調節

1. モニターの高さを調整するには、モニターの 左右両側を持ち、モニターを下げたり、好き な高さに引き上げたりします。

2. モニターの高さを調整しやすいように、モニ ター スタンドには調整スケールが記載され ています。モニターの高さを正確に調整する こともできます。

高さ調整用スタンドの下部、またはモニターの底面に手を添 えると、モニターを下げるときにケガをする恐れがあります ので、これらの位置に手を添えないでください。モニターを 上下に傾けている間は、スタンドに手を置かないでくださ い。この作業を行う場合は、お子様をモニターに近付けない でください。

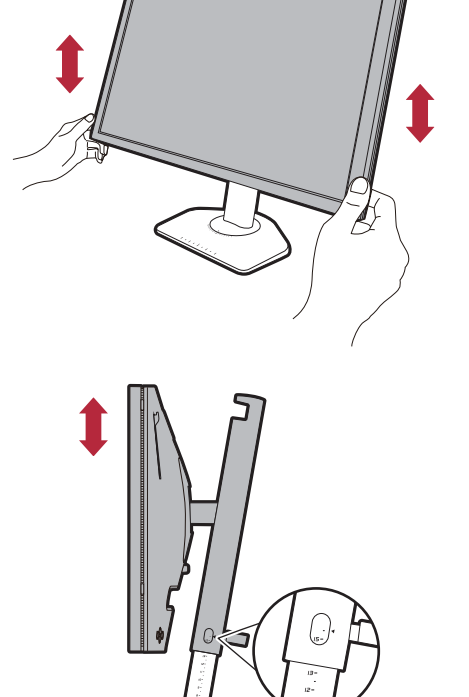

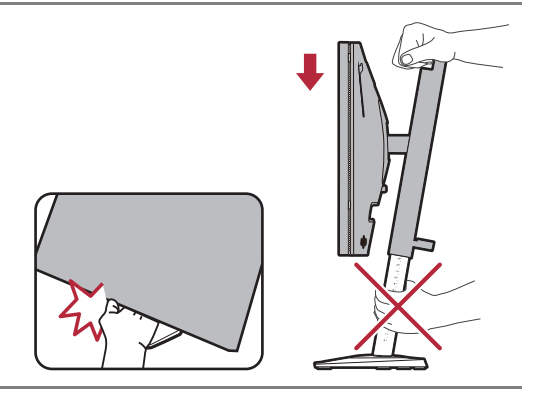

### モニター前後に傾けます

モニターをゆっくりと傾けます。モニタースタン ドが当たらないようにしてください。強く押さえ つけないでください。

モニターを傾けるときに、スタンドの上部を持たないで ください。

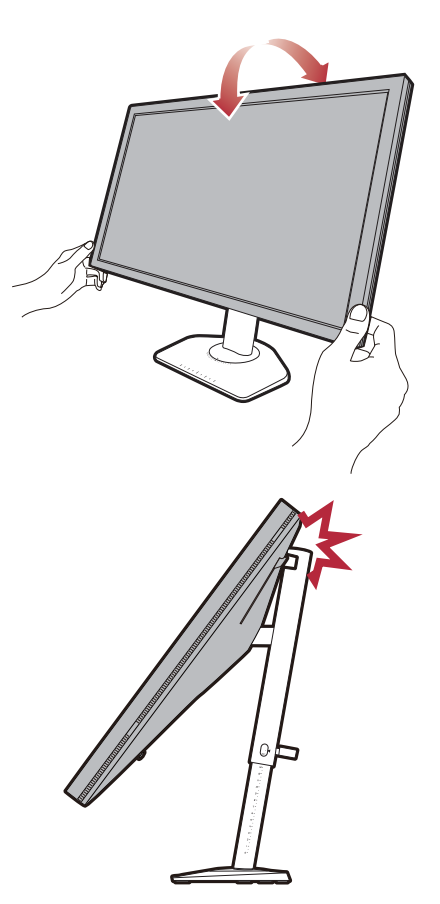

### モニターを左右に動かす

- 1. モニターは左右に自由に動かすことができま す。
- 2. モニターベース上に記載されているスケールを 参考に、傾斜角度を決めてください。 5 度間隔 で印が付いていますので、可能な範囲で左右の 角度を調整できます。

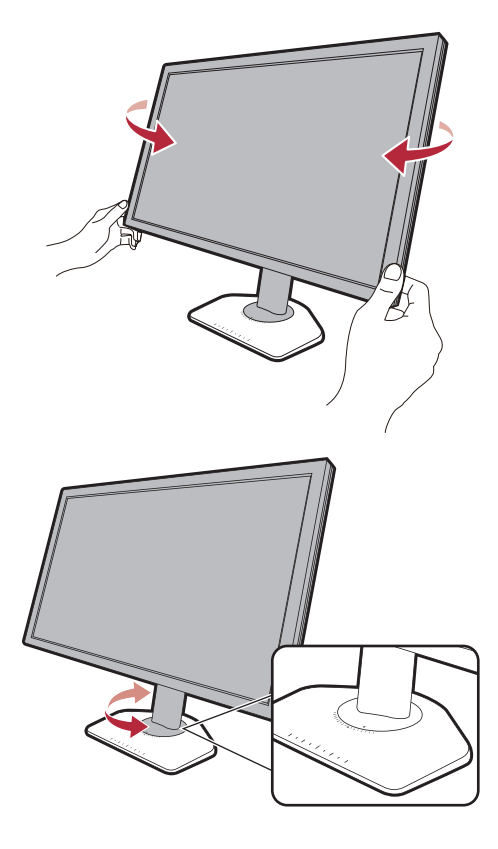

<span id="page-25-0"></span>シールドの装着 (遮光フード、必要な場合)

ゲームに集中できるように、シールド (遮光フード)で周囲の物が目に入らないように 覆いをします。

遮光フード付きモデルの場合は、アクセサリボックスに 2 個の遮光フードが入っていま す。シールドとモニターが破損しないように注意してください。遮光フードは、モニター にしっかりと取り付けられるように設計されています。シールドを無理に組み立てようと すると、破損してしまう場合があります。

遮光フードが付帯していないモデルの場合は、個別に購入することができます。 XH250 の有無については、 <ZOWIE.BenQ.com> をご覧ください。

シールドのインストール

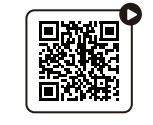

(YouTube で [How-to](https://youtu.be/ONfe-j55bUU) 動画 を見る)

1. シールドを取り付ける準備をしま す。

平坦な場所に置いたスタンドにモニターをま っすぐに取り付けます。

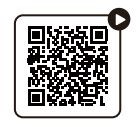

(Bilibili で [How-to](https://bili2233.cn/tn2ezJT) 動画 を見る)

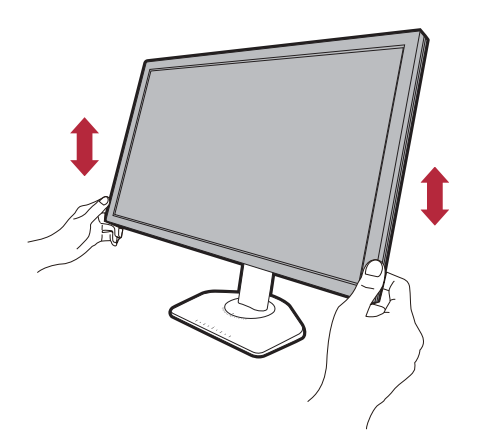

2.モニターの両側に付いているステ ッカーやゴムを外します。 モニターの右側と左側には、ゴムとステッカ ーで保護された 2 個の穴があります。遮光フ ードを取り付ける前に、ステッカーとゴムを

取り除いてください。

ゴムは保管しておき、シールドを外したときには これを元に戻すようにしてください。

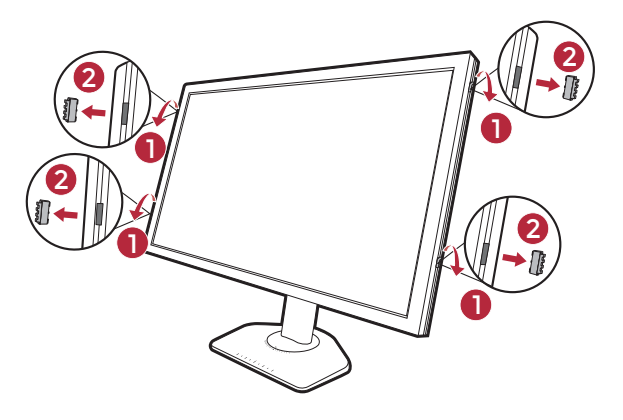

3. シールドをモニターに取り付けま す。

2つの遮光フードは同じ物ではありません。ロ ゴが外側を向くようにしてください。

モニターの両側にある穴にフックを合わせて フードを取り付けます。穴とフックを正しく 合わせたら、モニターが安定するように底面 を持ち、フードを下にスライドさせるとフッ クが固定されます。

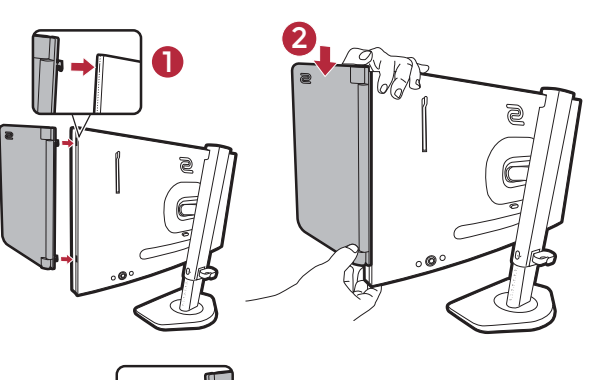

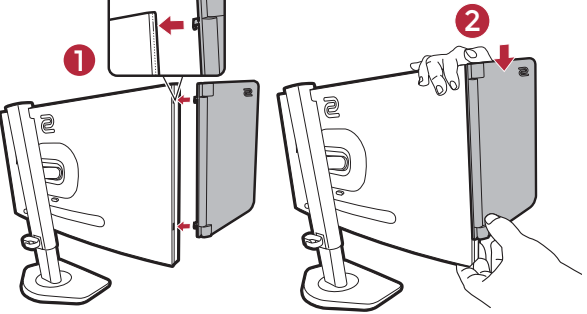

4.フードを適切な角度に調整しま す。

フードをやさしく持ち、角度を調整します。 フードを強く押さえないでください。

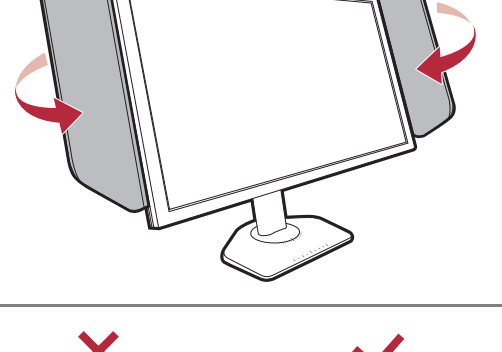

カバーを取り付けた後は、モニターの高さ、チルト、 **)**<br>丿横方向の回転を調整することができます。どのような 状況であっても、調整を行う間は絶対にカバーを持た ないでください。

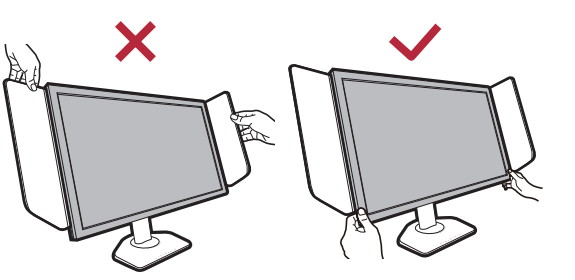

シールドの取り外し

モニターの位置を変えるときには、先にフードを外してください。

1. シールドを取り外します。 図に示すとおり、モニターが安定するように 上部を持ちます。フードを上に持ち上げて、 そっと外します。

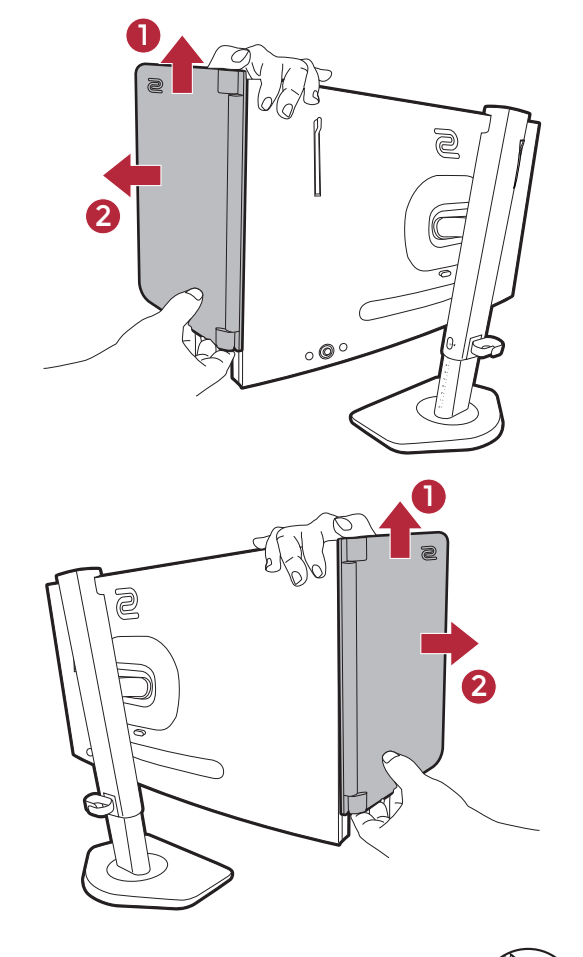

2.穴にゴムを戻してください。

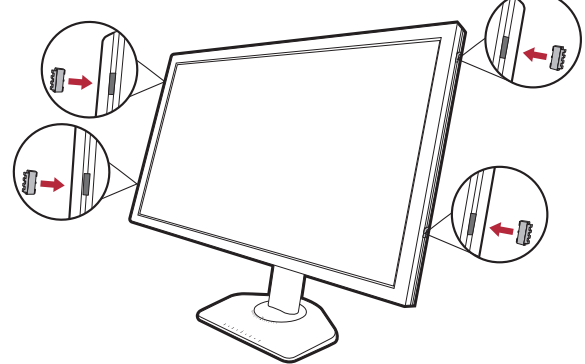

# <span id="page-28-0"></span>モニター取り付けキットの使用方法 (別売り)

LCD モニターの背面には 100 mm のパターンを持つ VESA 規格のマウントがあります。こ れを使ってモニターを壁に設置することができます。モニター取り付けキットの取り付け を始める前に、以下の注意事項をお読みください。

#### 注意事項

- モニターおよびモニター取り付けキットは、平らな壁面に取り付けてください。
- 壁の素材と標準の壁面取り付け用ブラケット (別売り)がモニターの重量を支えるのに 十分な強度を備えているか確認してください。重量については、ホームページで仕様書 をご覧ください。
- ケーブルを LCD モニターから外すときには、まずモニターのスイッチと電源を切ってく ださい。
	- 1. モニタースタンドを外します。 スクリーンを下向きにして、ショック防止用の 素材を置いた平面な場所に寝かせてください。 ステップ 1 から 2 に従って、モニタースタンド を取り外します 22 [ページの 「スタンドとベース](#page-21-1) [の取り外し」](#page-21-1)。

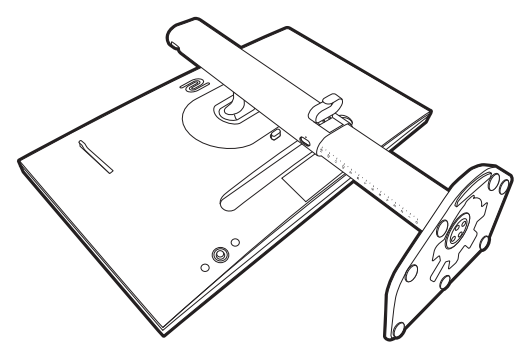

2.後ろカバーのネジを外します。 プラスドライバを使って、後ろカバーのネジを 緩めてください。ヘッドが磁石になっているド ライバを使用すると、ネジを紛失するのを防止 することができます。

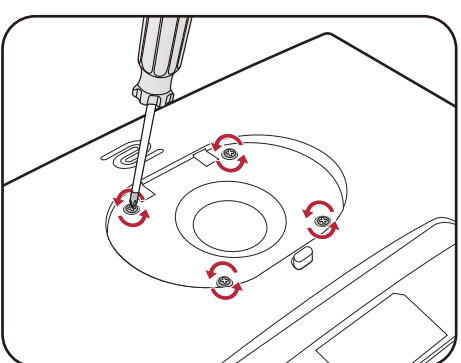

- 将来モニタースタンドを使用する可能性がある場合 は、モニターベース、スタンド、ネジは安全な場所 に保管しておいてください。
- 3. 購入された壁面取り付け用ブラケットの説明書を読み、モニターを 正しく設置してください。

◆ 4個の M4 x 10 mm ネジを使って、モニターを VESA 標準壁取り付けブラケットに取り付けます。す べてのネジがきつく、しっかりと締められているか確認してください。壁取り付けおよび安全のため の注意については、専門の技術者、または BenQ サポートセンターにお問い合わせください。

# <span id="page-29-2"></span><span id="page-29-0"></span>モニタードライバのアップグレード

通常、ドライバをインストールしなくてもモニターは正常に作動します。次のような問題 が生じたときには、モニタードライバをアップグレードしてみてください。

- Windows オペレーティングシステム上でモニターのネイティブ解像度を選択できず、画 面がぼやける。
- ディスプレイが歪む。
- スクリーンの最高リフレッシュレートを選択できない。最高リフレッシュレートはもモ デルによって異なります。購入されたモデルのリフレッシュレート情報が掲載されたウ ェブサイトで製品仕様をご覧ください。

ここでは、 Microsoft Windows コンピュータ上で既存のモニタードライバを手動で更新す る方法を説明します。現時点では、 Windows 11 および Windows 10 オペレーティングシ ステム (OS) と互換性があることが確認されています。

モニタードライバを更新した後も問題を解決できない場合は、お近くのカスタマーサービ スまでお問合せください。

このモデルの LCD モニタードライバは他のバージョンの Windows とも問題なく作動するはずですが、本 書作成段階において他のバージョンの Windows でこれらのドライバのテストが完了しておらず、正常な作 動を保証することはできません。

モニタードライバをインストールする場合は、接続したモニターのモデルに合った、ダウ ンロードしたドライバファイルから適切な情報ファイル (.inf) を選択しなければなりませ ん。すると、 Windows が相当するドライバファイルをインストールします。必要な作業 は自動的に行われます。

詳細は、下記を参照してください。

- 31 ページの 「Windows 11 [システムへのインストール方法」](#page-30-0)
- 31 ページの 「Windows 10 [システムへのインストール方法」](#page-30-1)

LCD モニターの利点を最大限に生かすには、お住まい地域のホームページから LCD モニ タードライバをインストールする必要があります。詳細は、 30 [ページの 「インターネッ](#page-29-1) トから LCD [モニタードライバをダウンロードしています」を](#page-29-1)参照してください。

購入された製品のモデル名は、モニターの背面の仕様ラベルに記載されています。

# <span id="page-29-1"></span>インターネットから LCD モニタードライバをダ ウンロードしています

- 1. 正しいドライバを <ZOWIE.BenQ.com>> **サポート** > **ダウンロード**または**ダウンロードと FAQ** > 型番 > Driver (ドライバ) からダウンロードします。
- 2. コンピュータで空白のフォルダにドライバファイルを解凍してください。ファイルを 解凍した場所を覚えておいてください。

#### <span id="page-30-0"></span>Windows 11 システムへのインストール方法

- 1. 30 ページの 「インターネットから LCD [モニタードライバをダウンロードしています」](#page-29-1) の手順にしたがって、インターネットからダウンロードしたドライバファイルにアク セスします。
- 2. \*.Inf ファイルを選択して右クリックし、メニューから**その他のオプションを表示** > **イ ンストール**を選択します。
- 3. ユーザーアカウントのコントロール画面が表示されたら、**はい**をクリックしてデバイ スに変更を加えます。ドライバがインストールされます。
- 4. 新しいドライバがインストールされているかどうかを確認するには、デスクトップ上 を右クリックし、**ディスプレイの設定** > **ディスプレイの詳細設定**を選択します。**表示 情報**でモニターを確認します。**アダプタのプロパティの表示**をクリックし、**モニター** タブをクリックした後で**プロパティ**ボタンをクリックし、**ドライバーのプロバイダー** が BenQ にアップデートされていることを確認します。

#### <span id="page-30-1"></span>Windows 10 システムへのインストール方法

- 1. 30 ページの 「インターネットから LCD [モニタードライバをダウンロードしています」](#page-29-1) の手順にしたがって、インターネットからダウンロードしたドライバファイルにアク セスします。
- 2. \*.Inf ファイルを選択して右クリックし、メニューから**インストール**を選択します。
- 3. ドライバファイルがインストールされたら、 **OK** をクリックします。

<span id="page-31-0"></span>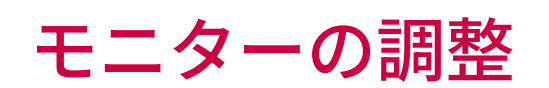

# <span id="page-31-1"></span>コントロール パネル

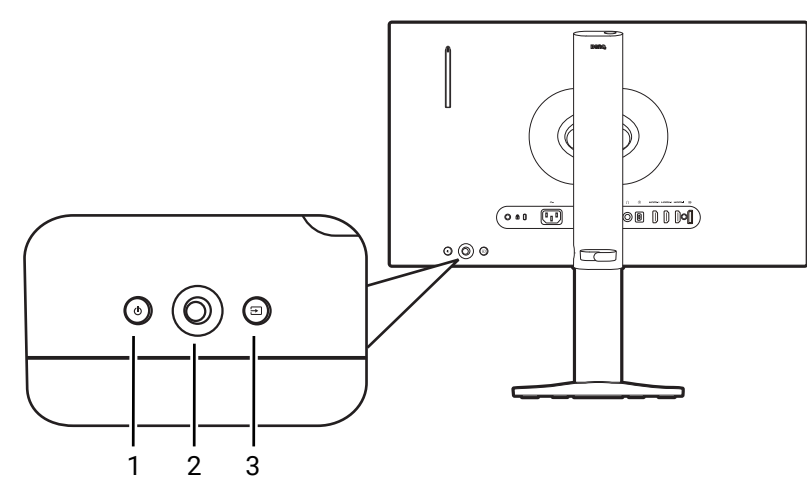

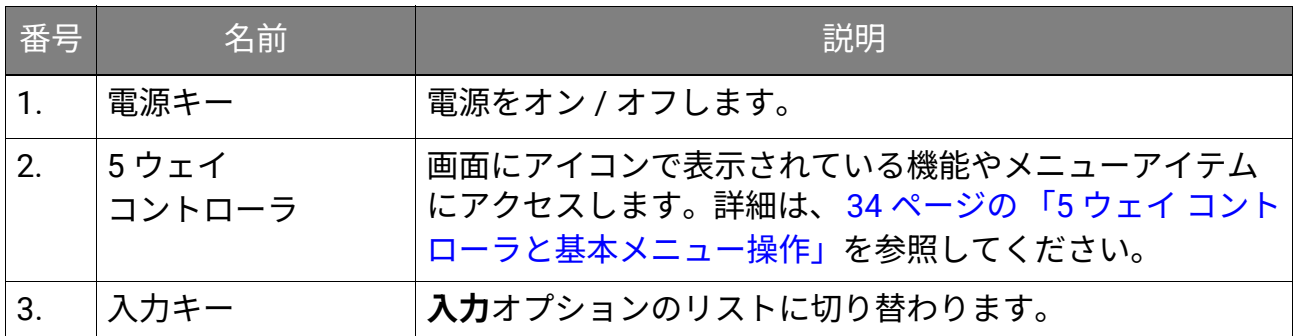

# <span id="page-31-3"></span><span id="page-31-2"></span>S Switch

コントロールキーとは別に、 S Switch を使用しても OSD (On Screen Display) メニューに 素早くアクセスすることができます。

- 使用する前に S Switch をモニターに接続する必要があります。セクション 19 [ページの 「](#page-18-0)S Switch をモ [ニターに接続します。」](#page-18-0)の手順にしたがってください。
- モニター設定と S Switch ソースにより (たとえば、同じ製品シリーズであるかどうかなど)、 S Switch の機能や使用可能なオプションは変わります。接続および操作中に表示されるメッセージをよくお読みく ださい。

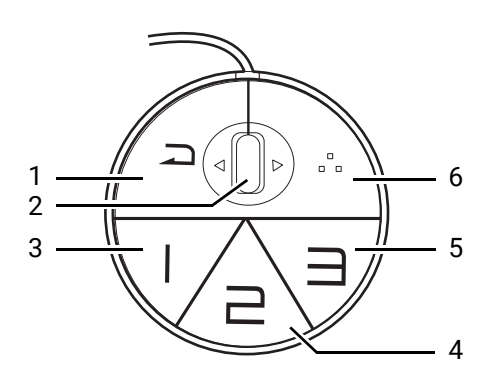

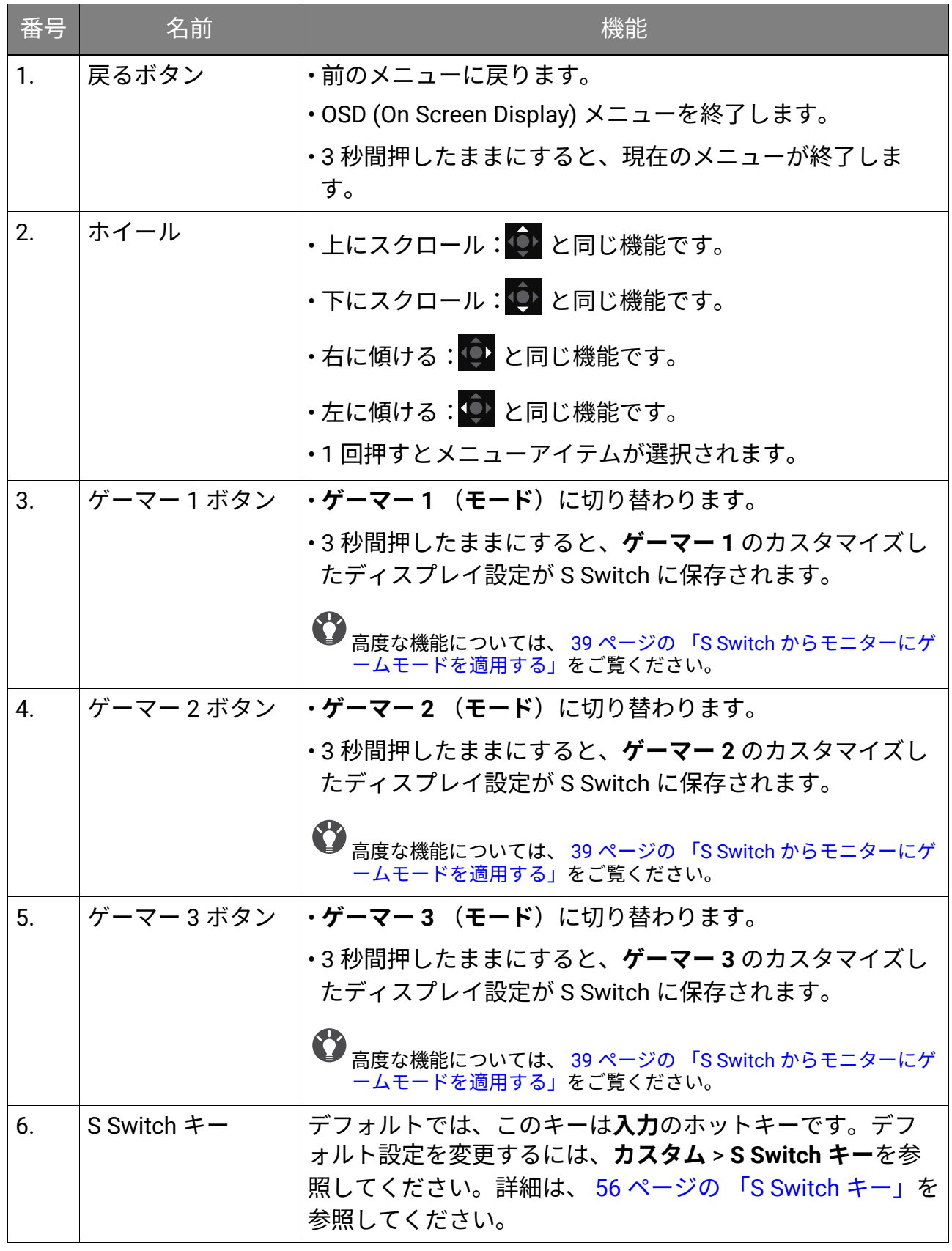

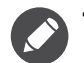

• S Switch は特定モデル向けです。 USB ポートでこれを他のデバイスに接続しないでください。 XS250 の 互換機を探すには[、](ZOWIE.BenQ.com) ZOWIE.BenQ.com をご覧ください。

• S Switch を接続してその中に保存されているゲームモードにアクセスする場合は、モニターと S Switch の間でデータを同期してください。 S Switch からプロファイルにアクセスするには、 39 [ページの](#page-38-2) 「S Switch [からモニターにゲームモードを適用する」](#page-38-2)をお読みください。

# <span id="page-33-1"></span><span id="page-33-0"></span>5 ウェイ コントローラと基本メニュー操作

5 ウェイ コントローラはモニターの背面にあります。モニターの前に座り、画面のアイコ ンが示す方向にコントローラを動かしてメニューをナビゲートしたり操作したりします。

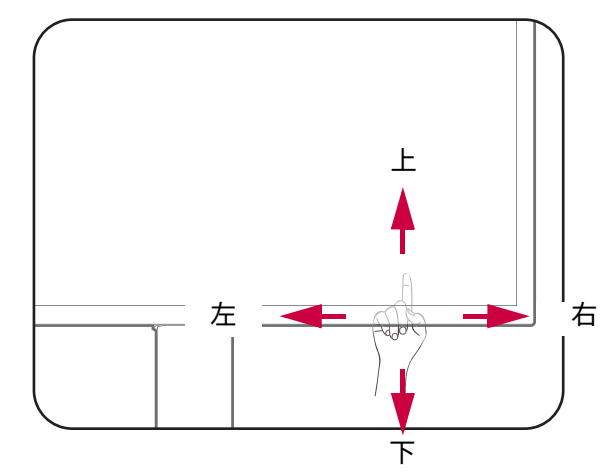

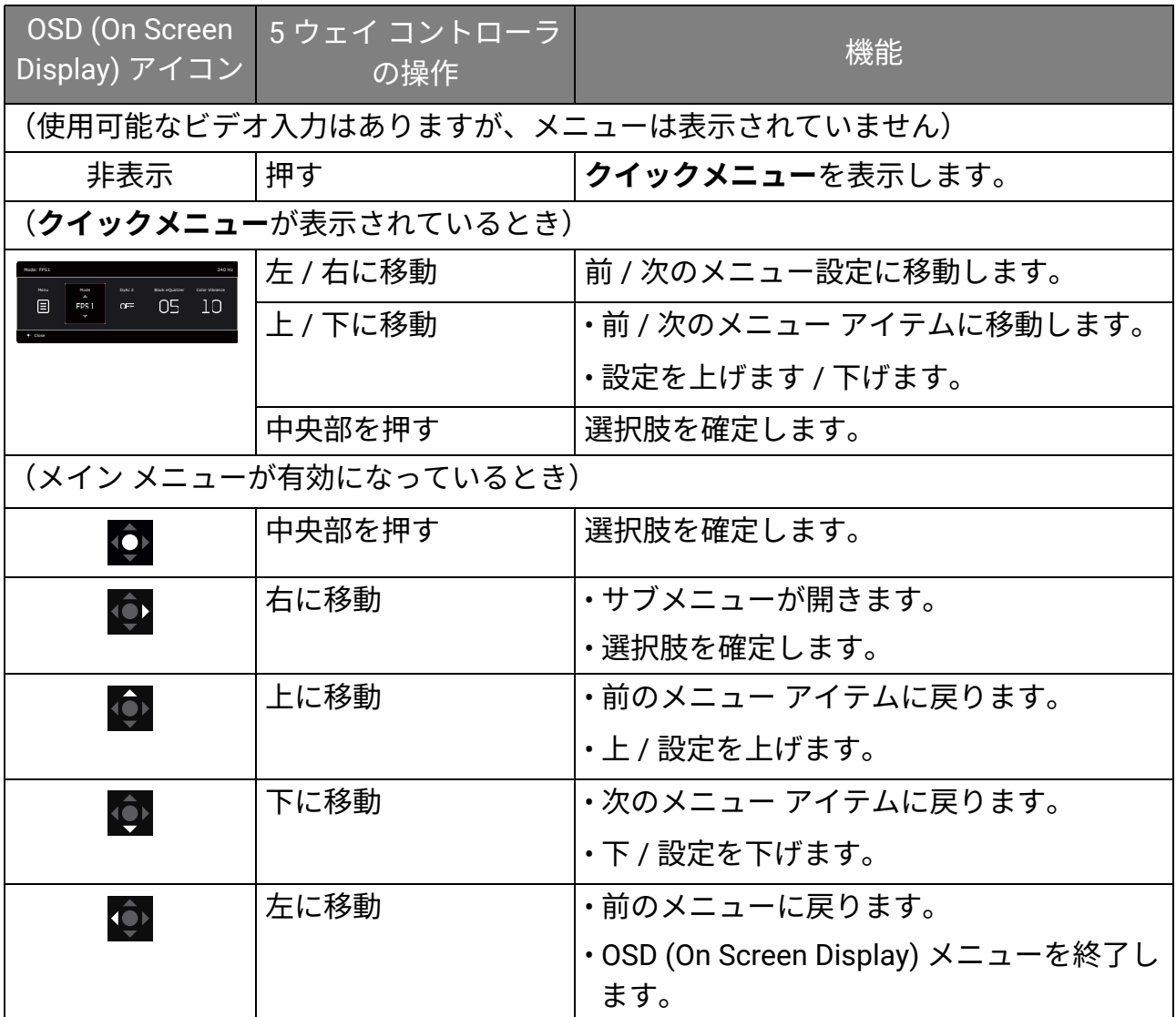

すべての OSD (On Screen Display) メニューには、コントロールキーでアクセスできます。 モニターの設定はすべて OSD で行うことができます。選択可能なメニューオプションは、 入力ソース、機能、および設定により異なる場合があります。

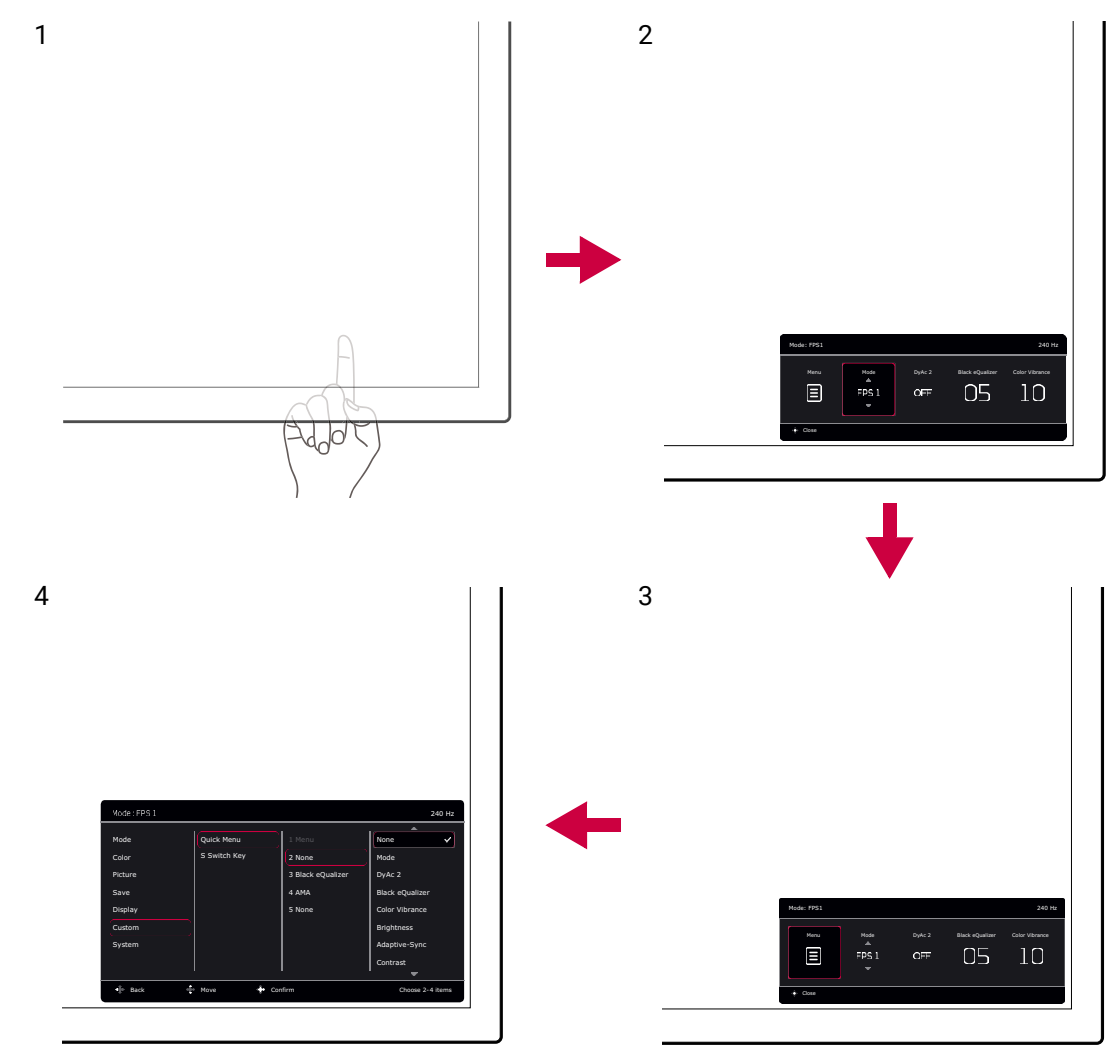

- 1. 5 ウェイ コントローラを押します。
- 2. **クイックメニュー**が表示されます。
- 3. **メニュー**を選択してメインメニューを開きます。
- 4. メインメニューでメニューの下のほうにあるオンスクリーン アイコンに従って、調整 または選択します。メニューオプションについての詳細は、43 [ページの「メインメニ](#page-42-1) [ューのナビゲート」](#page-42-1)を参照してください。

### <span id="page-34-0"></span>**クイックメニュー**で作業をする

**クイックメニュー**は頻繁に調整するモニター設定を簡単に変更できるクイックアクセスで す。メインメニューにアクセスできます。

- 5 ウェイ コントローラを押すと、**クイックメニュー**が開きます。
- $\hat{\mathbf{O}}$  /  $\hat{\mathbf{O}}$  を押すと別の設定に切り替わります。
- $\overline{\textbf{Q}}$  /  $\overline{\textbf{Q}}$  を押すとメニューオプションが切り替わります。または調整ができます。

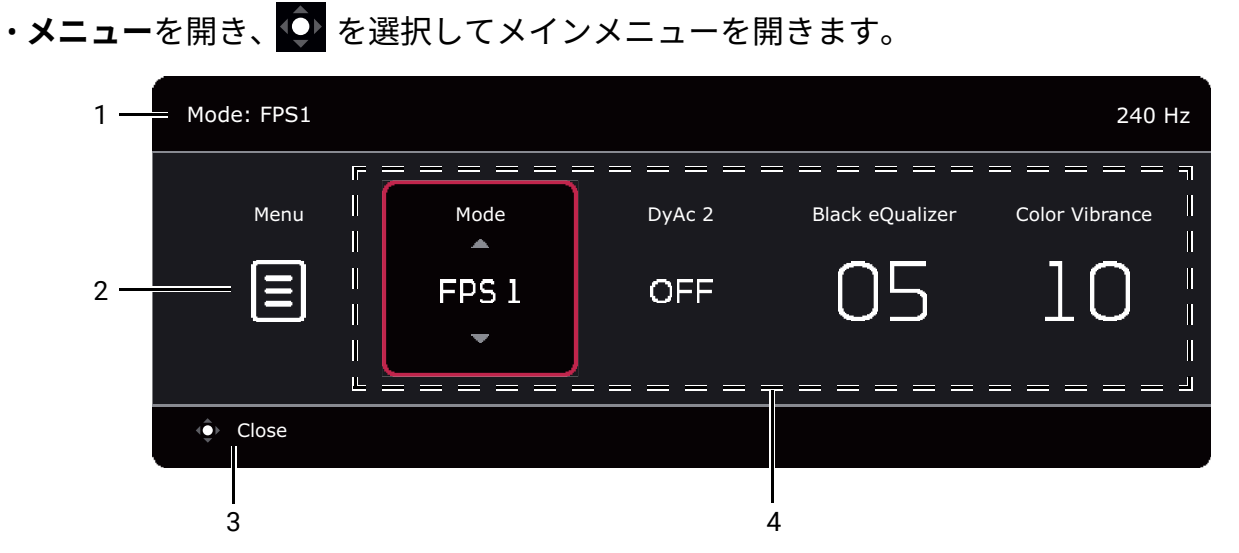

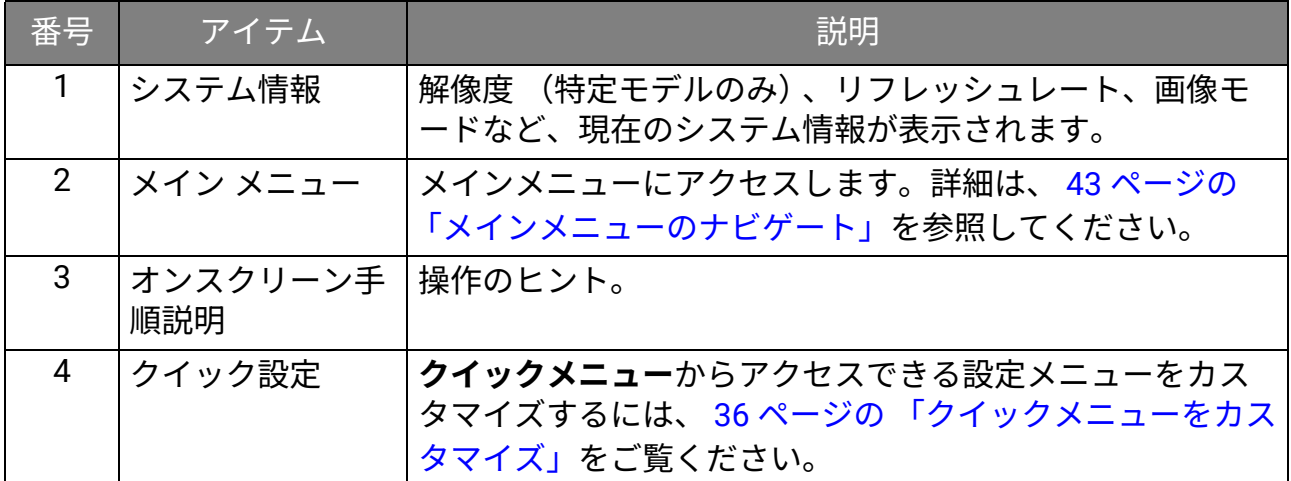

### <span id="page-35-1"></span><span id="page-35-0"></span>**クイックメニュー**をカスタマイズ

デフォルトにより、**クイックメニュー**にはカスタマイズ可能で簡単に調整できる 4 つの設 定があります。設定は必要に応じて変更してください。

- 1. 5 ウェイ コントローラを押すと、**クイックメニュー**が開きます。
- 2. **メニュー** > **カスタム** > **クイックメニュー**を選択します。
- 3. 最初のアイテムはグレー表示されており変更できません。選択可能なアイテムから 1 つ選択し、 エンタンのアルティングの
- 4. 1 つのアイテムにスクロールし、 <sup>1 0</sup> / <sup>1 0</sup> を押して確定します。短い**クイックメニュ ー**を維持するには、設定の**なし**を選択すると**クイックメニュー**には表示されなくなり ます。2 つの設定に対して同じアイテムを選択しないでください。2 つ以上の設定に対 しては、**なし**を選択してください。設定メニューは画像モードでサポートされていな い場合は、**クイックメニュー**でグレー表示されています。

5. 設定が完了したら、 <e>
を押すとクイ**ックメニュー**に戻り保存します。

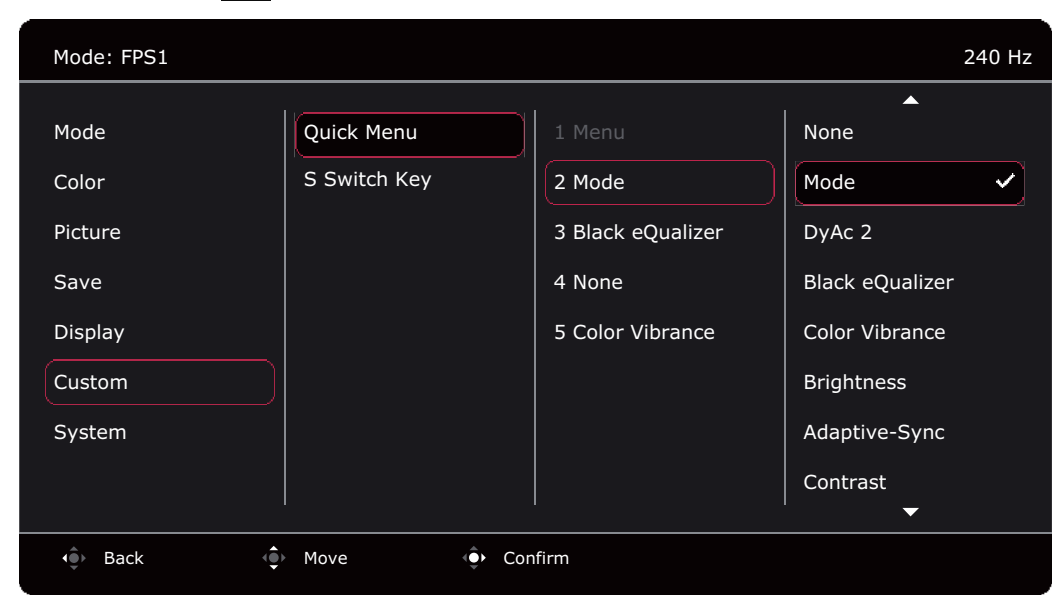

# <span id="page-36-0"></span>画面モードの調整

16:9 以外の縦横比、購入されたモデルのパネルサイズとは異なるサイズの画像を表示する には、モニターで画面モードを調整します。選択できるオプションについては、 53 [ペー](#page-52-0) [ジの 「画面モード」](#page-52-0)を参照してください。

- 1. 5 ウェイ コントローラを押すと、**クイックメニュー**が開きます。
- 2. **メニュー** > **表示** > **画面モード**を選択します。
- 3. 適切な画面モードを選択してください。変更した設定は直ちに反映されます。

### <span id="page-36-1"></span>適切な画像モードを選択する

このモニターには、さまざまな画像タイプに合った画像モードがいくつか用意されていま す。ディスプレイ設定は、画像モード毎に保存できます。選択できるオプションについて は、 44 [ページの 「モードメニュー」](#page-43-1)を参照してください。

- 1. 5 ウェイ コントローラを押すと、**クイックメニュー**が開きます。
- 2. **メニュー** > **モード**を選択します。
- 3. 適切な画像モードを選択してください。変更した設定は直ちに反映されます。

### <span id="page-37-2"></span><span id="page-37-0"></span>自分のゲームモードを設定する

このモニターには、ゲームに適したいくつかのプリセット画像モードがあります。必要に 応じて関連する表示設定を変更して保存しておくと、自分のゲームモードに簡単に切り替 えることができます。

• ゲーム モードを設定しているときに S Switch を繋いだり、外したりしないでください。

• モニターと S Switch を使用する場合は、次の手順にしたがうことをお勧めします。その他の環境設定に ついては、 50 [ページの 「保存メニュー」を](#page-49-1)開いてください。一般的に、ディスプレイ設定の変更内容は 現在のモードに自動的に保存されます。 S Switch を最高の状態で使用するには、(**ゲーマー 1** / **ゲーマー** 2 / ゲーマー 3) に変更内容を保存する必要があります。

- 1. S Switch が正しくモニターと接続されていることを確認してください。指示された場 合は、モニターと S Switch の間でデータを同期します。
- 2. 5 ウェイ コントローラを押すと、**クイックメニュー**が開きます。
- 3. **メニュー** > **保存** > **保存先** > **S Switch 同期**から **S Switch 同期**機能を有効にしてくださ い。これにより、モニターと S Switch の間でゲームモードを同期したままにすること ができます。
- 4. 別の OSD メニューで関連する使用可能な設定を調整します。
- 5. **メニュー** > **保存** > **保存先** > **モニター**を選択し、ゲームモード (**ゲーマー 1** / **ゲーマー 2** / **ゲーマー 3**)を選択して変更内容を保存します。ディスプレイの調整内容は、モニ ターと S Switch の間で選択したモードに適用され、保存されます。

カスタマイズしたゲームモードはいつでも切り替えることができます。S Switch で切り替 えたいゲームモードのボタン (1~3 までのラベルで表示されています)を押してくださ い。または、**メニュー** > **モード**を選択して好きなゲームモードを選択します。

### <span id="page-37-1"></span>S Switch でプロファイルを使って作業する

調整したディスプレイ設定を S Switch に保存しておくと、その設定を同じモデルの他の LCD モニターでも使用することができます。ドライバは必要ありませんので、新しいゲー ムモードを手軽に適用することが可能です。

#### ゲームモードを S Switch に保存する

デフォルトでは、 S Switch のゲームモードボタン (1~3 までのラベルで表示されていま す)の設定は、モニターの**モード**のゲームモード (**ゲーマー 1** / **ゲーマー 2** / **ゲーマー 3**)と同じです。保存した設定を変更するか、他のゲームモードを S Switch に個別に保存 します。

ゲームモードを S Switch に保存するには、いくつかの方法があります。

- **S Switch 同期**を有効にすると、ゲームモードをモニターと S Switch の間で常に自動的に 同期させることができます。**メニュー** > **保存** > **保存先** > **S Switch 同期**。
- (**S Switch 同期**が無効のとき)カスタマイズした設定を S Switch にのみ保存する:**メ ニュー** > **保存** > **保存先** > **S Switch**。

• (**S Switch 同期**が無効のとき)ゲームモードを S Switch に手動で保存する:ディスプ レイ調整が終わった後、 S Switch でゲームモードボタン (1~3 までのラベルで表示され ています)を 3 秒間押します。

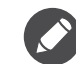

**メニュー** > **保存** > **保存先** > **S Switch** を選択できない場合は、先に **S Switch 同期**機能を**メニュー** > **保存** > **保 存先** > **S Switch 同期**から無効にしてください。

#### <span id="page-38-2"></span><span id="page-38-1"></span>S Switch からモニターにゲームモードを適用する

デフォルト設定と、モニターでカスタマイズした設定の他にも、S Switch に保存した同じ モデルの他のモニターから設定を簡単にインポートすることもできます。

ゲームモードをモニターに適用し、保存する

- 1. 同じモデルの別のモニターからお使いのモニターに、新しいゲームモードが保存され た S Switch を接続します。
- 2. 指示されたとき、モニターと S Switch の間でデータを同期しないでください。
- 3. S Switch のゲームモードボタン (1~3 までのラベルで表示されています) を押すと、 モニターにモードが適用されます。
- 4. **メニュー** > **保存** > **保存先** > **モニター**を選択し、ゲームモード (**ゲーマー 1** / **ゲーマー 2** / **ゲーマー 3**)を選択して適用した設定を保存します。これにより、選択したゲーム モードがモニターに上書きされます。

ゲームモードをモニターに適用するが、保存しない

- 1. 同じモデルの別のモニターからお使いのモニターに、新しいゲームモードが保存され た S Switch を接続します。
- 2. 指示されたとき、モニターと S Switch の間でデータを同期しないでください。
- 3. S Switch のゲームモードボタン (1~3 までのラベルで表示されています)を押すと、 モニターにモードが適用されます。

• S Switch が接続されているとき、モニターと S Switch の間でデータを同期するように設定した場合は、 S Switch はモニターの設定で上書きされます。

• システム リセットまたはモードリセットを行うと、モニターと接続した S Switch の設定が初期値に戻り ます。ゲームモードの設定を維持したい場合は、先に S Switch を外してください。リセットする方法に ついては、 60 [ページの 「リセットモード」ま](#page-59-0)たは 60 [ページの 「すべて元に戻す」](#page-59-1)をご覧ください。

または、 **XL Setting to Share™** を ZOWIE.BenQ.com からダウンロードすると、ゲームモードの設定を互換 機と簡単に共有することができます。ソフトウェアおよびユーザーガイドにアクセスするには、 3 [ページ](#page-2-1) [の 「製品サポート」](#page-2-1)をご覧ください。

# <span id="page-38-0"></span>Dynamic Accuracy の調整 (**DyAc 2**)

Dynamic Accuracy 機能は、ゲーム中のモーションを安定させます。

- 1. 5 ウェイ コントローラを押すと、**クイックメニュー**が開きます。
- 2. **メニュー** > **画像** > **DyAc 2** を選択します。

# <span id="page-39-0"></span>可変リフレッシュレート (VRR) を有効にする

お使いのモニターは、スクリーンのティアリング、コマ落ち、ガクつきを軽減するための 可変リフレッシュレート (VRR) 技術に対応しています。

- 1. 互換性のある GPU (Graphics Processing Units) と今後リリースされるドライバをお使 いください。サポートされる技術を確認するには、 GPU 製造元のウェブサイトをご覧 ください。
- 2. 必ず DisplayPort または HDMI ソケット (\*) と接続してください。詳細は、 18 [ページの](#page-17-0) [「ビデオケーブルを接続します。」](#page-17-0)を参照してください。
- 3. **システム** > **Adaptive-Sync** を選択し、**オン**に設定します。機能を切り替える前に、画 面のメッセージをご覧ください。
- 4. GPU およびゲームコンソールがモニターの HDMI ポートを介して VRR に対応している ことを確認してください。GPU またはゲームコンソールの設定から VRR 機能を有効に します。
- 互換性の問題を回避するために、GPU と OS を最新のドライババージョンに更新しておくことをお勧めし ます。
- GPU のタイプや仕様は異なるため、 VRR の性能についてのご質問は GPU の製造元にお問合せください。
- (\*):(XL2546X) HDMI 2.0 ポートは、 AMD グラフィックカードに対しては Adaptive-Sync にしか対応して いません。
	- (XL2586X) GPU が HDMI 2.1 VRR に対応していることを確認してください。

# <span id="page-39-1"></span>**スケーリング**を使う

**スケーリング**を使用すると、画面をリサイズすることができます。

- 1. 5 ウェイ コントローラを押すと、**クイックメニュー**が開きます。
- 2. **メニュー** > **表示** > **スケーリング**を選択します。

リサイズした直後は、ディスプレイが一時的に不安定になる場合があります。これは正常な現象であり、 製造上の欠陥ではありません。

### <span id="page-39-2"></span>高リフレッシュレートでゲームを楽しむための 初期設定

ゲームをより楽しめるように、モニターを最適化することができます。次のステップで始 めてください。

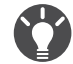

有効なタイミングは、モデルと入力ソースによって異なります。ウェブサイトから **Resolution file (解像 ナ 度ファイル)**をダウンロードします (3 [ページの 「製品サポート」を](#page-2-1)参照してください)。詳細は、 **Resolution file (解像度ファイル)**の 「**プリセット 画面モード**」をお読みください。

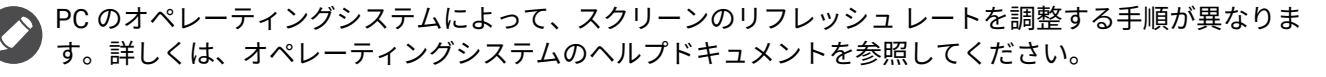

1. モニターを高リフレッシュレートに設定します。デスクトップを右クリックし、**ディ スプレイの設定** > **詳細設定**を選択します。**リフレッシュレートを選択**からリフレッシ ュレートを選択します。次に、**適用**をクリックし、**はい**をクリックして変更内容を確 定します。選択可能なオプションは、ご使用のモデルにより異なります。

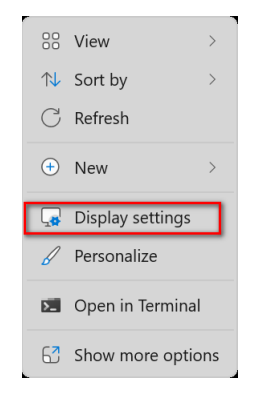

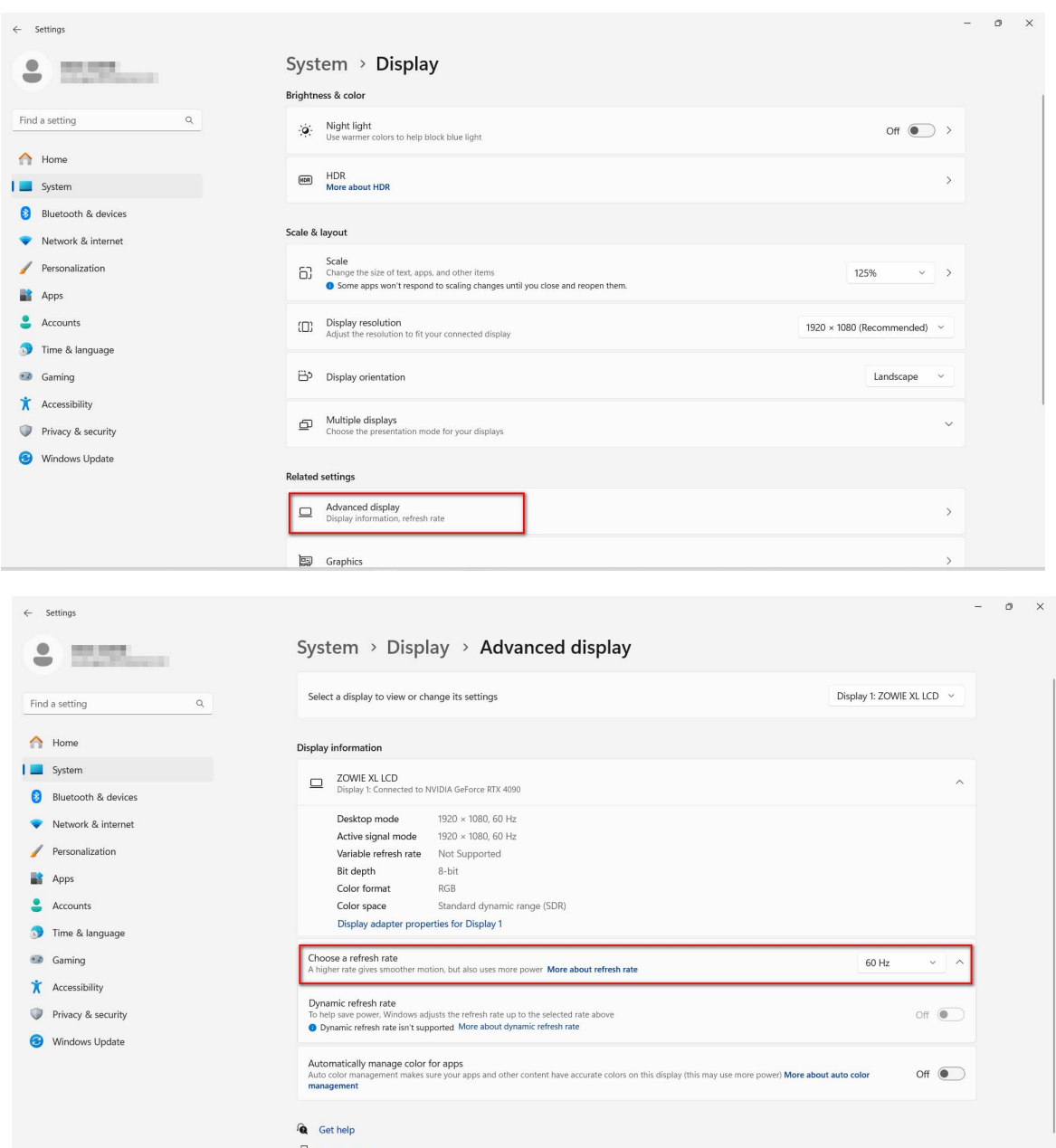

2. ゲームのセットアップメニューを開き、前の手順で Windows OS から設定したレート と同じフレームレートまたはスクリーンのリフレッシュレートに変更します。詳細 は、ゲームに付いているヘルプ文書を参照してください。

- 3. スクリーンのリフレッシュ レートが変更されているかどうかを確認するには、モニタ ーの**クイックメニュー**を選択し、システム情報をご覧ください。
- メニューにサポートされる最大リフレッシュレートが選択肢としてない場合は、次を確認してください。 • HDMI ケーブルまたは DisplayPort ケーブルが正しくコンピュータとモニターに接続されていることを確
	- GPU がモニターが対応する最大リフレッシュレートに対応していることを確認します。
	- ゲームがモニターが対応する最大リフレッシュレートに対応していることを確認します。

(XL2586X のみ)

認します。

- 対応するリフレッシュレートがメニューから選択できない場合は、先に上記の項目を確認し、次の手順に 従ってください。
- お使いの OS が Windows 11 以上であり、最新版にアップデートされていることを確認してください。
- お使いのモニター**システム** > **その他の設定** > **EDID 設定**を選択し、 **540Hz** に設定されていることを確認し てください。詳細は、 59 [ページの 「](#page-58-0)EDID 設定」を参照してください。

# <span id="page-42-1"></span><span id="page-42-0"></span>メインメニューのナビゲート

モニターの設定はすべて OSD (On Screen Display) で行うことができます。

5 ウェイ コントローラを押して**クイックメニュー**を開き、**メニュー**を選択してメインメニ ューを開きます。詳細は、 34 ページの 「5 ウェイ [コントローラと基本メニュー操作」を](#page-33-1) 参照してください。

選択可能なメニューオプションは、入力ソース、機能、および設定により異なる場合があ ります。使用できないメニュー オプションは、グレー表示されます。使用できないキー は無効になり、それに相当する OSD アイコンも消えます。特定の機能が搭載されていな いモデルの場合は、それらに関連する設定とアイテムはメニューに表示されません。

OSD (On Screen Display) メニュー言語は購入された地域で提供される製品により異なる場合があります。 詳細は、**システム**と **OSD 設定**の 58 [ページの 「言語」](#page-57-0)を参照してください。

各メニューについての詳細は、次のページを参照してください。

- 44 [ページの 「モードメニュー」](#page-43-1)
- 46 [ページの 「カラー設定メニュー」](#page-45-1)
- 48 [ページの 「画像メニュー」](#page-47-1)
- 50 [ページの 「保存メニュー」](#page-49-1)
- 52 [ページの 「表示メニュー」](#page-51-1)
- 55 [ページの 「カスタムメニュー」](#page-54-1)
- 57 [ページの「システムメニュー」](#page-56-1)

# <span id="page-43-1"></span><span id="page-43-0"></span>**モード**メニュー

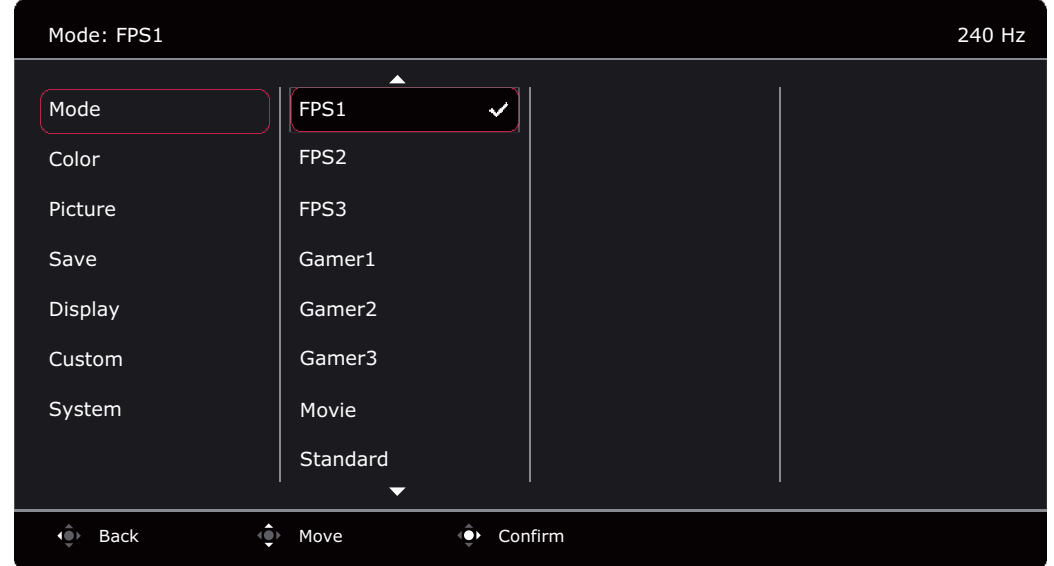

- 1. 5 ウェイ コントローラを押すと、**クイックメニュー**が開きます。
- 2. **メニュー**を**クイックメニュー**から選択します。
- 3.  $\ddot{\textbf{Q}}$  または  $\ddot{\textbf{Q}}$  を使ってモードを選択します。
- 4. ◆ を選択してサブメニューを開き、 ◆ または ◆ を使ってメニューアイテムを 選択します。
- 5. または を使って調整するか、 を使って選択を行います。
- 6. 前のメニューに戻るには、 を選択します。
- 7. メニューを終了するには、 を選択します。

<span id="page-44-0"></span>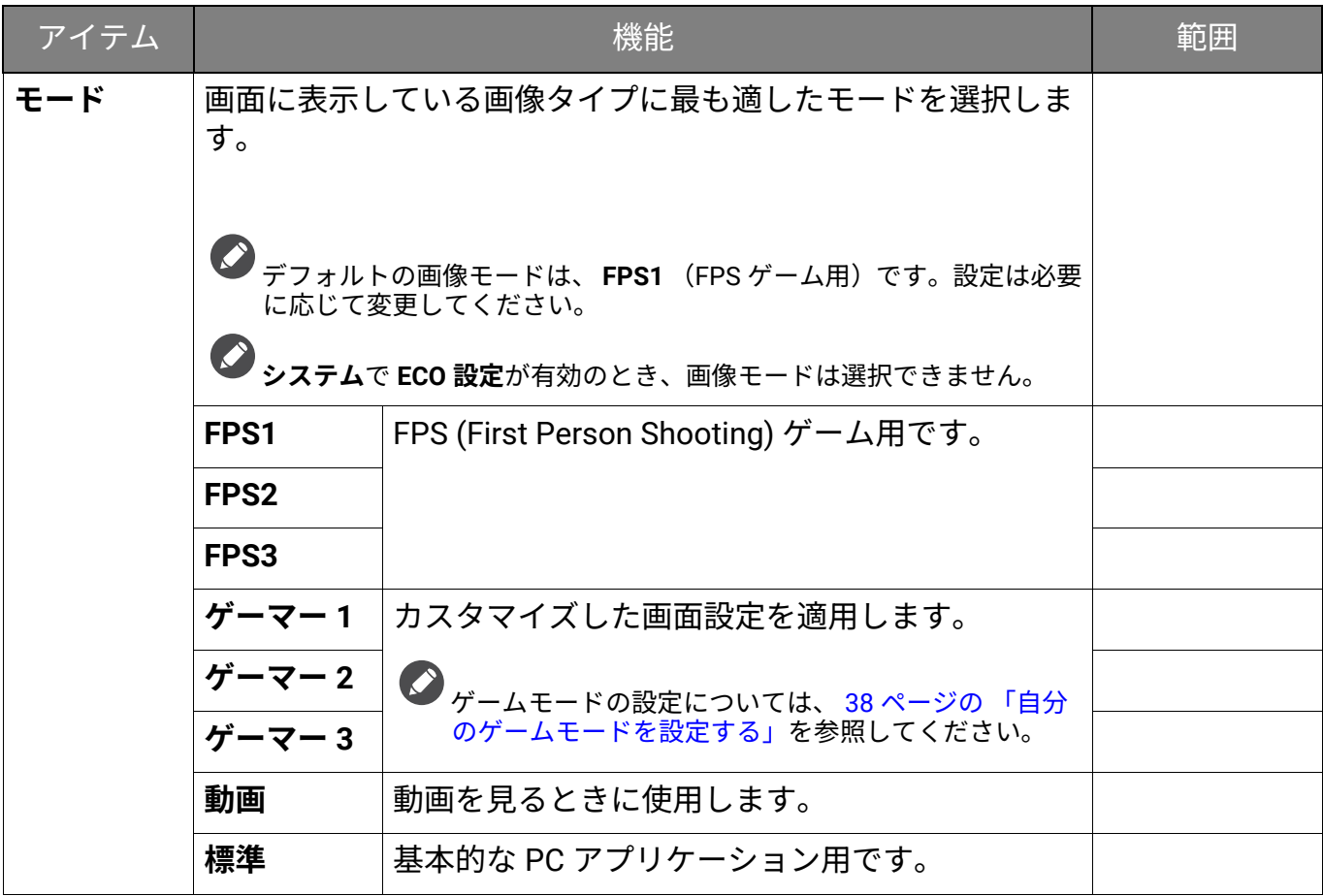

# <span id="page-45-1"></span><span id="page-45-0"></span>**カラー設定**メニュー

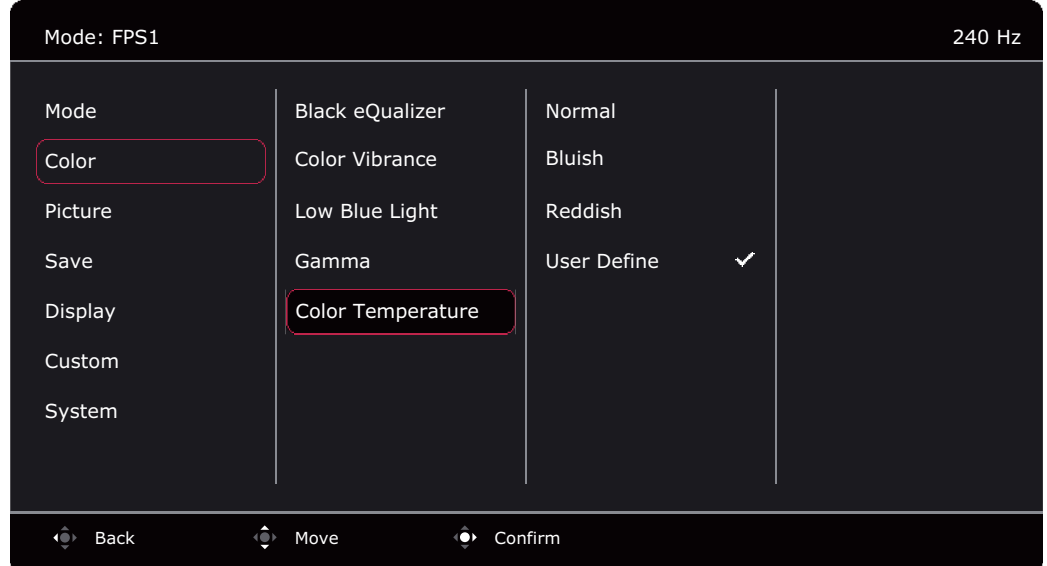

- 1. 5 ウェイ コントローラを押すと、**クイックメニュー**が開きます。
- 2. **メニュー**を**クイックメニュー**から選択します。
- 3. または を使ってカラー設定を選択します。
- 4. ◆ を選択してサブメニューを開き、 ◆ または ◆ を使ってメニューアイテムを 選択します。
- 5. または を使って調整するか、 を使って選択を行います。
- 6. 前のメニューに戻るには、 ① を選択します。
- 7. メニューを終了するには、 ① を選択します。

<span id="page-45-2"></span>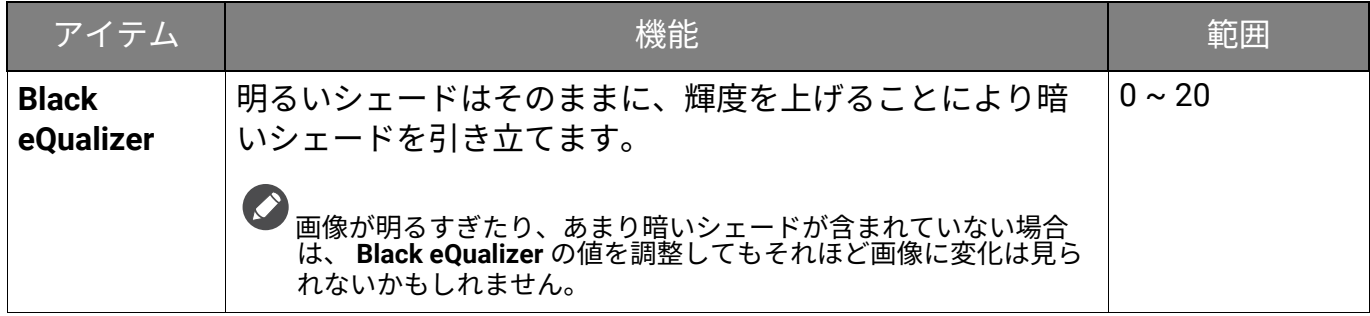

<span id="page-46-3"></span><span id="page-46-2"></span><span id="page-46-1"></span><span id="page-46-0"></span>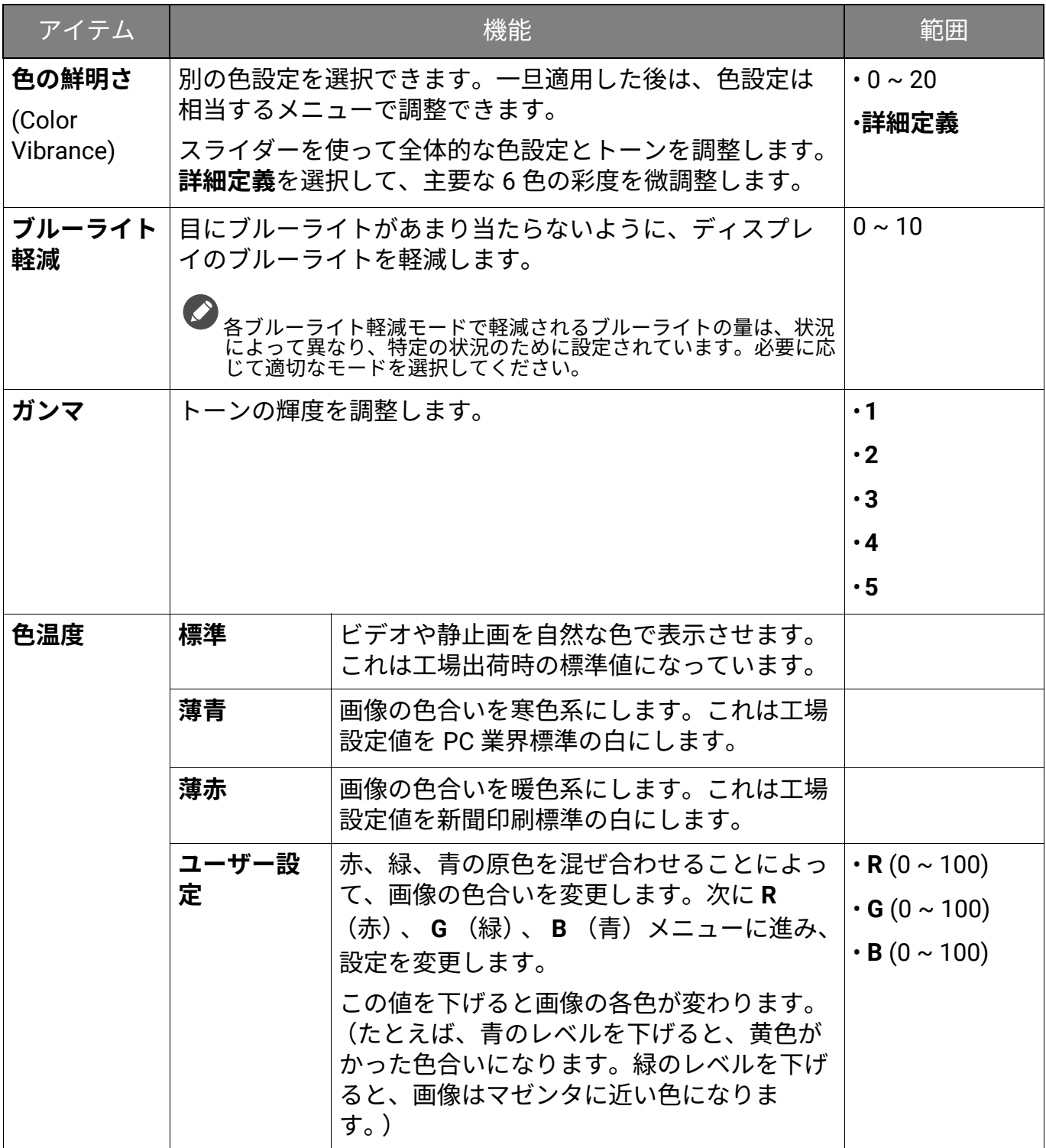

# <span id="page-47-1"></span><span id="page-47-0"></span>**画像**メニュー

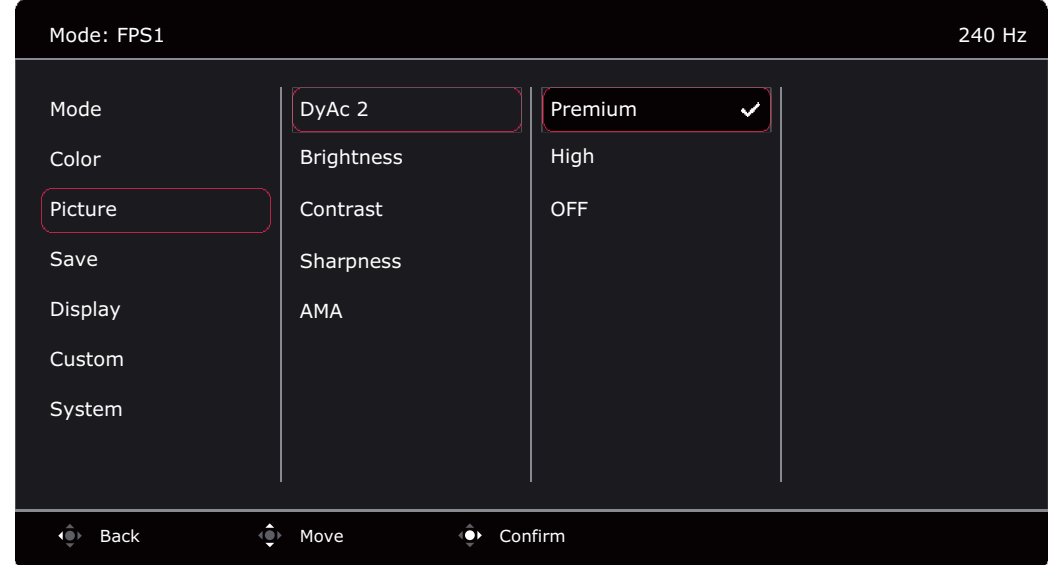

- 1. 5 ウェイ コントローラを押すと、**クイックメニュー**が開きます。
- 2. **メニュー**を**クイックメニュー**から選択します。
- 3. または を使って画像を選択します。
- 4. ◆ を選択してサブメニューを開き、 ◆ または ◆ を使ってメニューアイテムを 選択します。
- 5. または を使って調整するか、 を使って選択を行います。
- 6. 前のメニューに戻るには、 ① を選択します。
- 7. メニューを終了するには、 ① を選択します。

<span id="page-47-5"></span><span id="page-47-4"></span><span id="page-47-3"></span><span id="page-47-2"></span>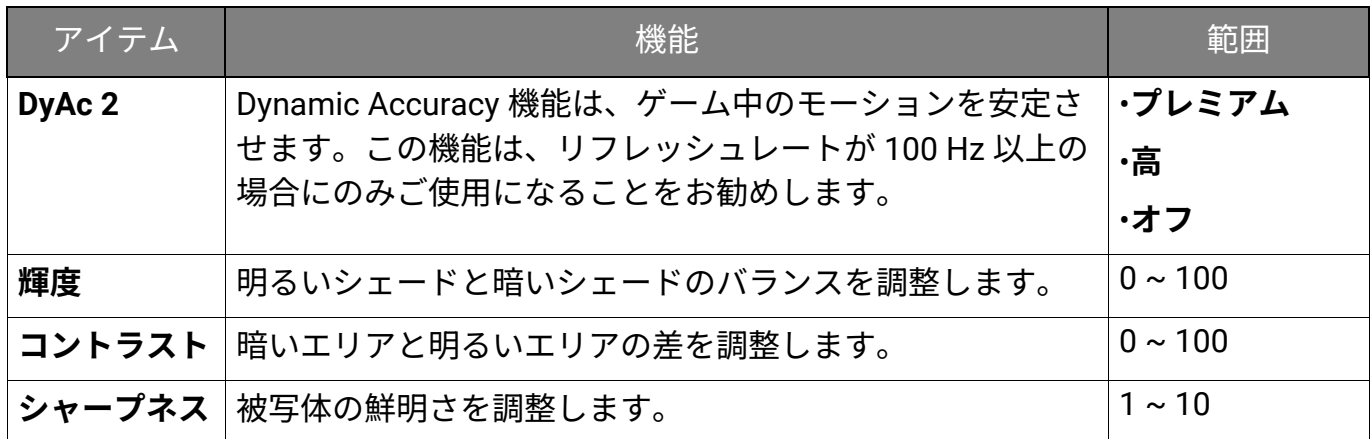

<span id="page-48-0"></span>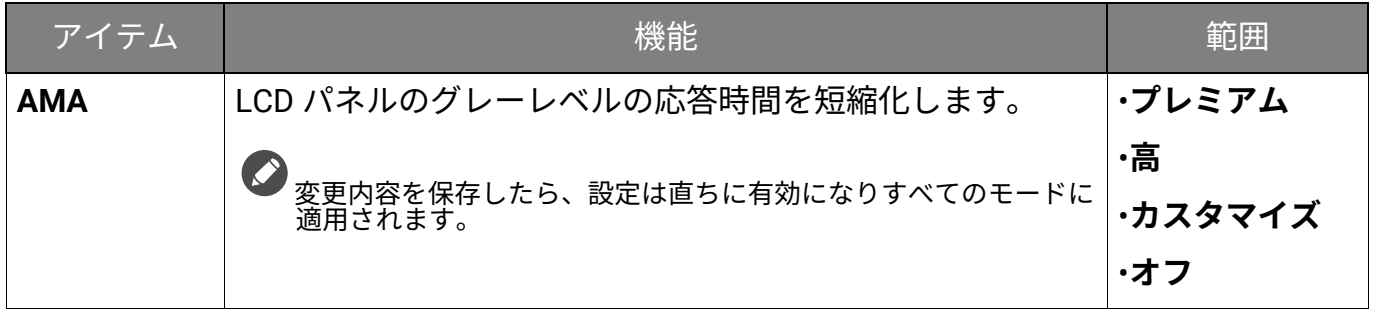

# <span id="page-49-1"></span><span id="page-49-0"></span>**保存**メニュー

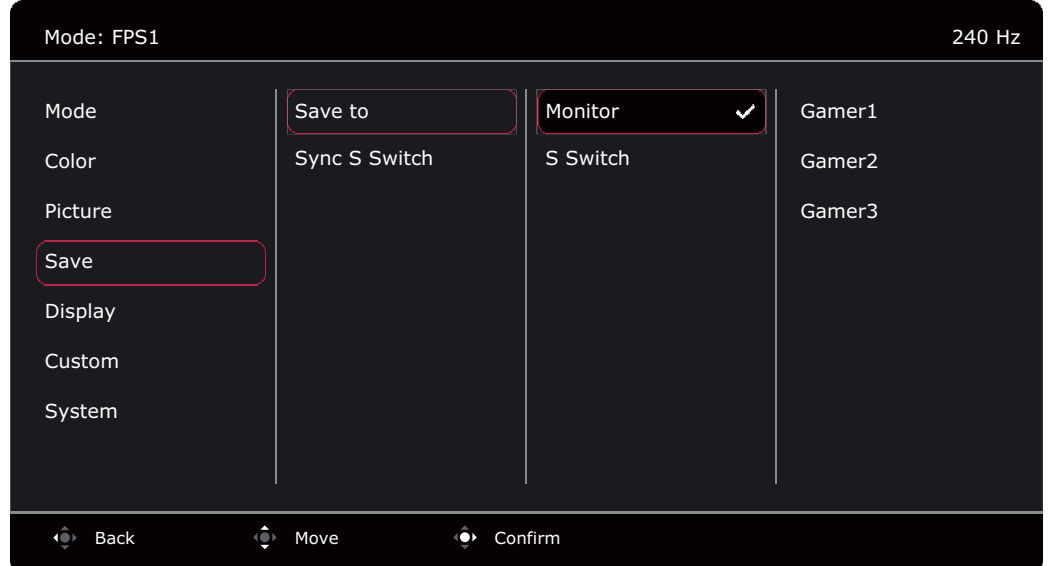

- 1. 5 ウェイ コントローラを押すと、**クイックメニュー**が開きます。
- 2. **メニュー**を**クイックメニュー**から選択します。
- 3. または を使って保存を選択します。
- 4. ◆ を選択してサブメニューを開き、 ◆ または ◆ を使ってメニューアイテムを 選択します。
- 5. または を使って調整するか、 を使って選択を行います。
- 6. 前のメニューに戻るには、 ① を選択します。
- 7. メニューを終了するには、 ① を選択します。

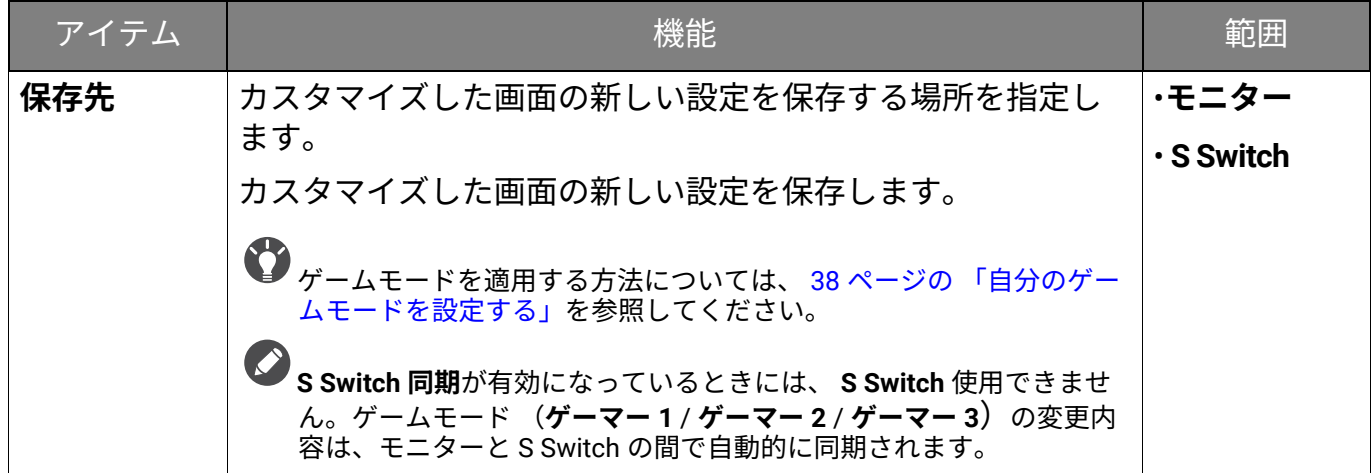

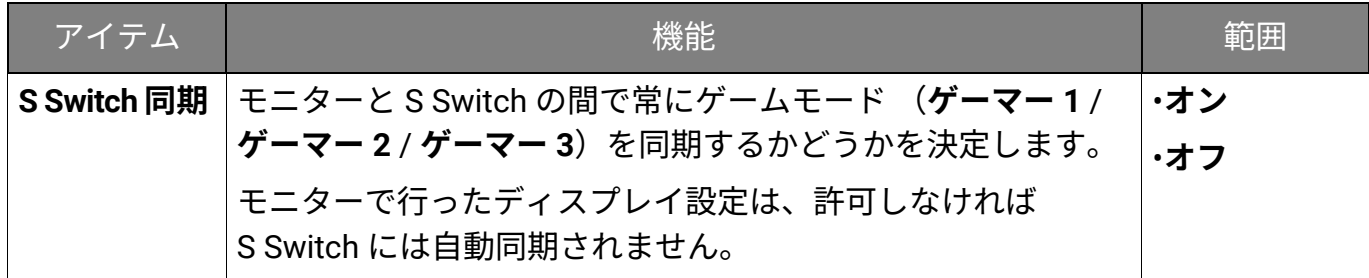

# <span id="page-51-1"></span><span id="page-51-0"></span>**表示**メニュー

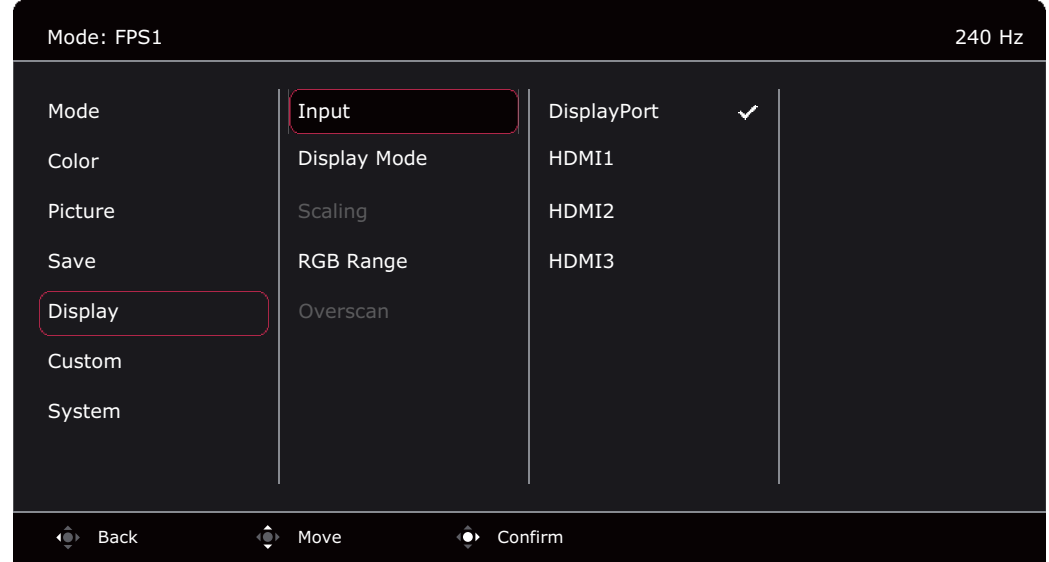

- 1. 5 ウェイ コントローラを押すと、**クイックメニュー**が開きます。
- 2. **メニュー**を**クイックメニュー**から選択します。
- 3. <sup>●</sup>または を使って表示を選択します。
- 4. ◆ を選択してサブメニューを開き、 ◆ または ◆ を使ってメニューアイテムを 選択します。
- 5. または を使って調整するか、 を使って選択を行います。
- 6. 前のメニューに戻るには、 を選択します。
- 7. メニューを終了するには、 を選択します。

<span id="page-51-2"></span>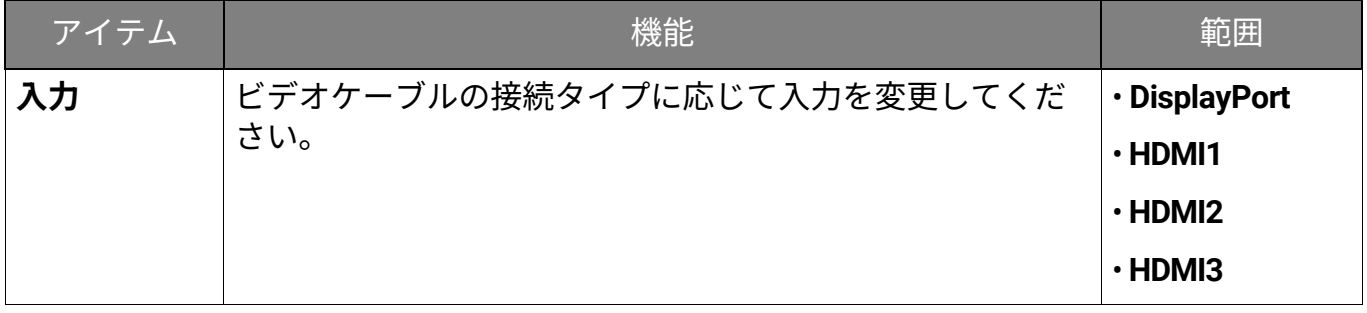

<span id="page-52-0"></span>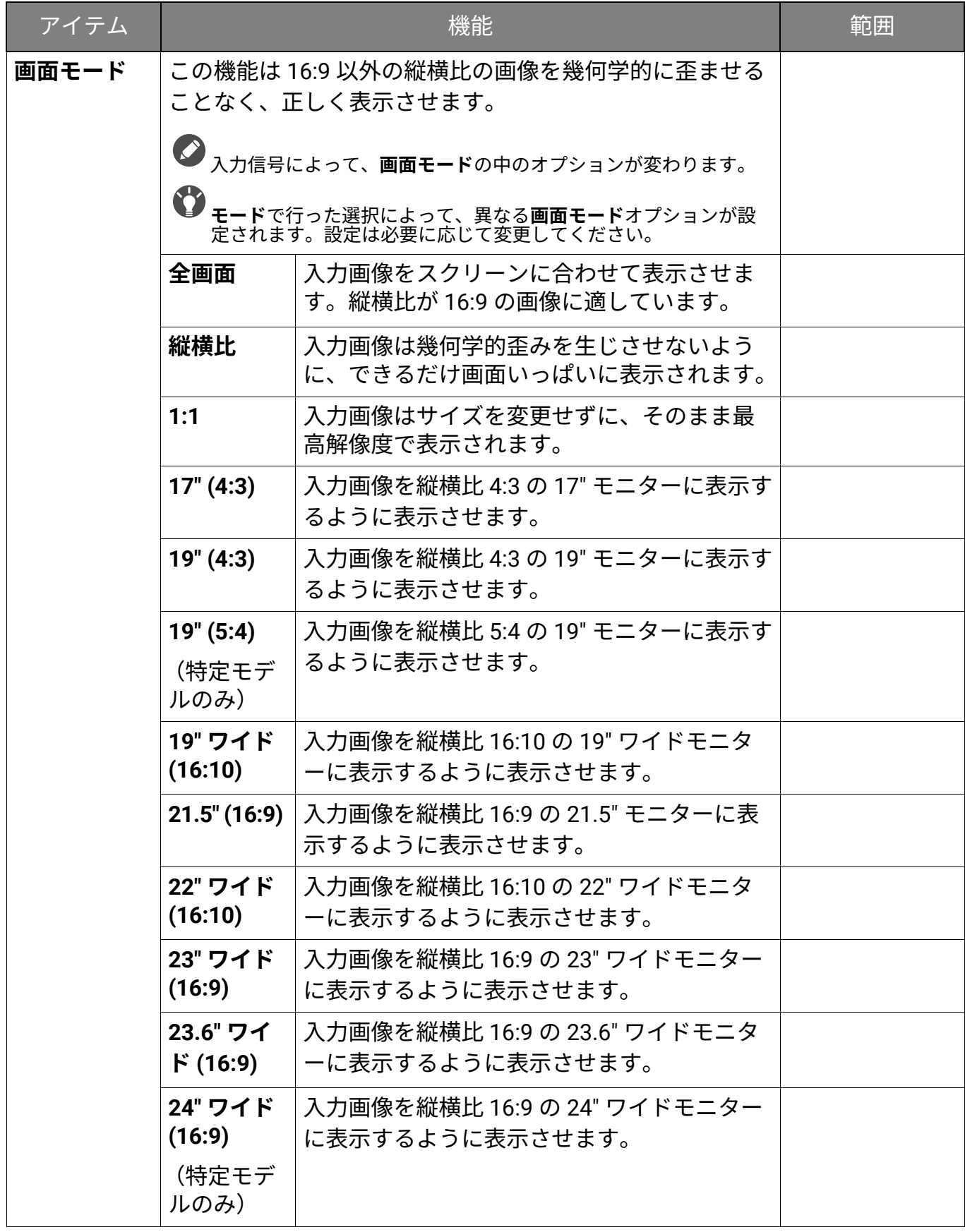

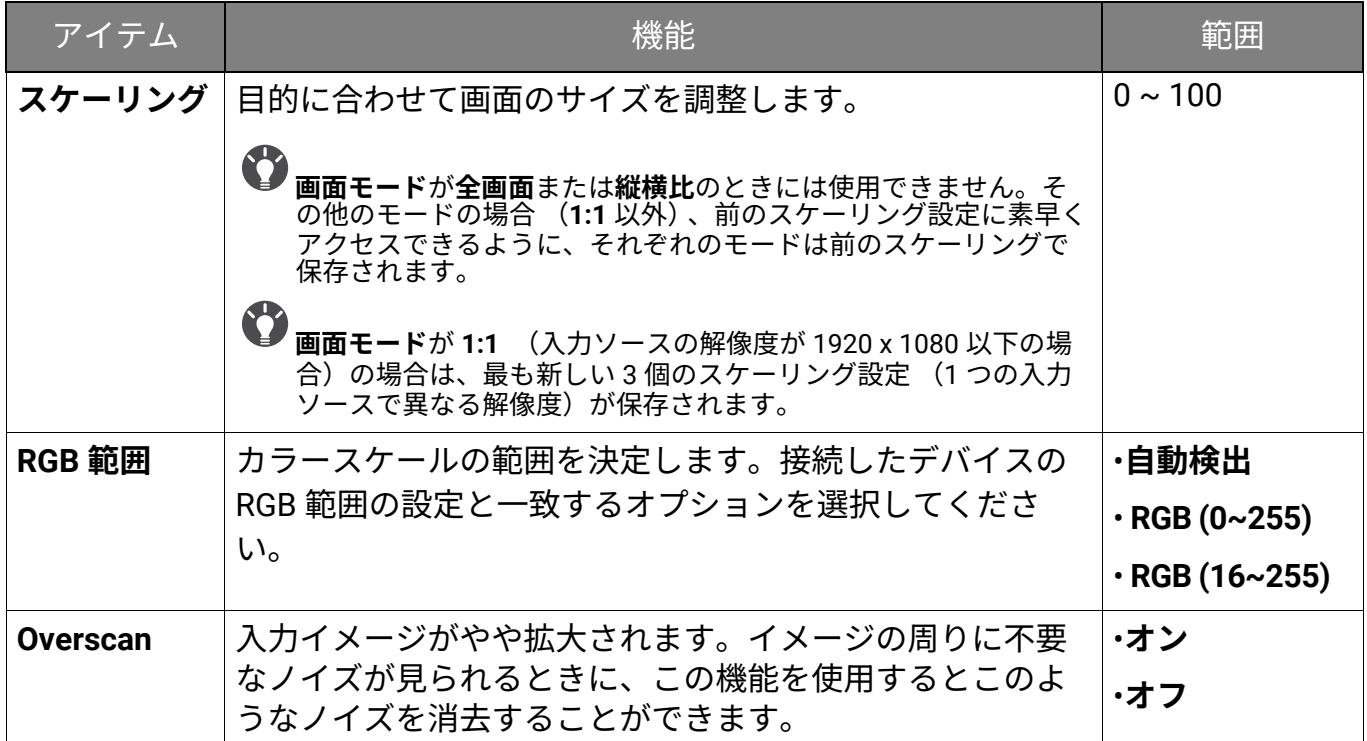

# <span id="page-54-1"></span><span id="page-54-0"></span>**カスタム**メニュー

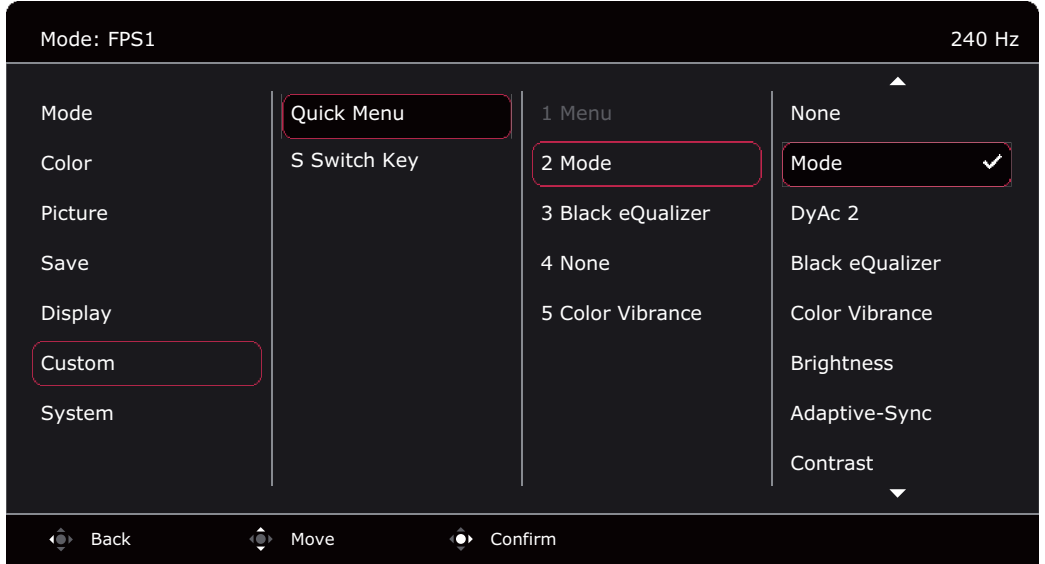

- 1. 5 ウェイ コントローラを押すと、**クイックメニュー**が開きます。
- 2. **メニュー**を**クイックメニュー**から選択します。
- 3. または を使ってカスタムを選択します。
- 4. ◆ を選択してサブメニューを開き、 ◆ または ◆ を使ってメニューアイテムを 選択します。
- 5. または を使って調整するか、 を使って選択を行います。
- 6. 前のメニューに戻るには、 を選択します。
- 7. メニューを終了するには、 を選択します。

<span id="page-55-0"></span>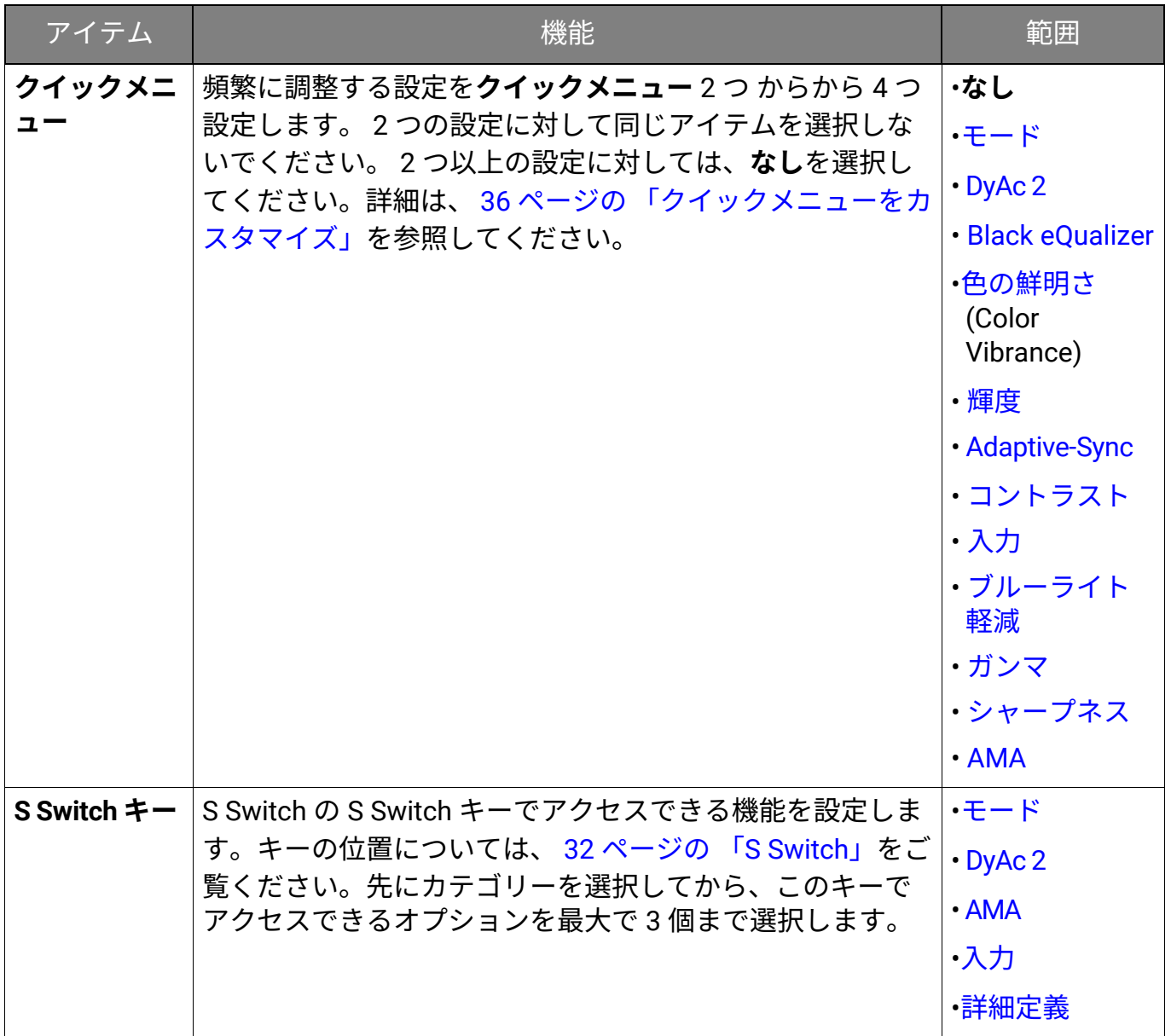

# <span id="page-56-1"></span><span id="page-56-0"></span>**システム**メニュー

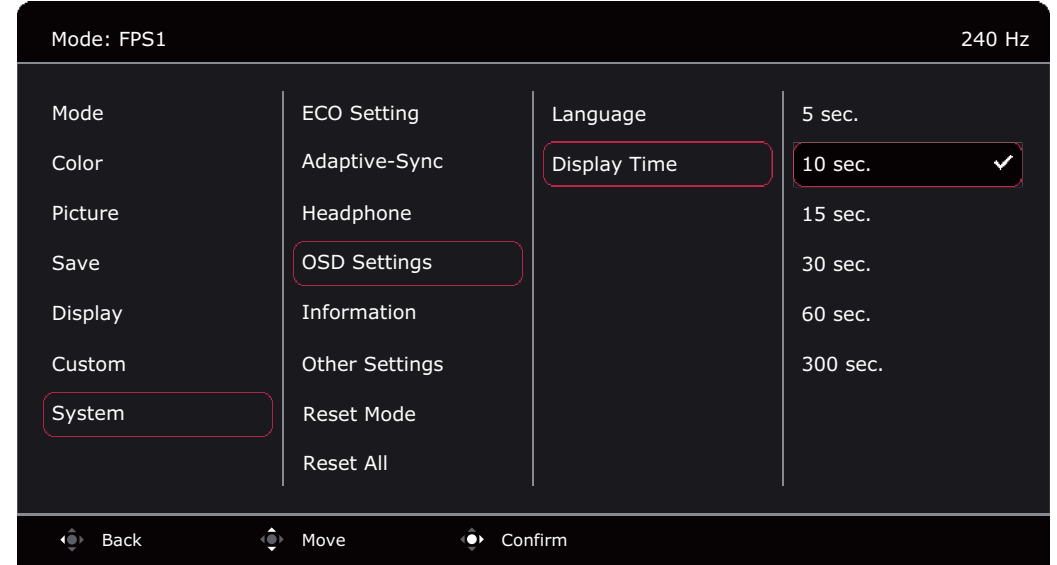

- 1. 5 ウェイ コントローラを押すと、**クイックメニュー**が開きます。
- 2. **メニュー**を**クイックメニュー**から選択します。
- 3. <sup>(4)</sup> または を使って**システム**を選択します。
- 4. を選択してサブメニューを開き、 または を使ってメニューアイテムを 選択します。
- 5. ゆまたは を使って調整するか、 を使って選択を行います。
- 6. 前のメニューに戻るには、 を選択します。
- 7. メニューを終了するには、 を選択します。

<span id="page-56-2"></span>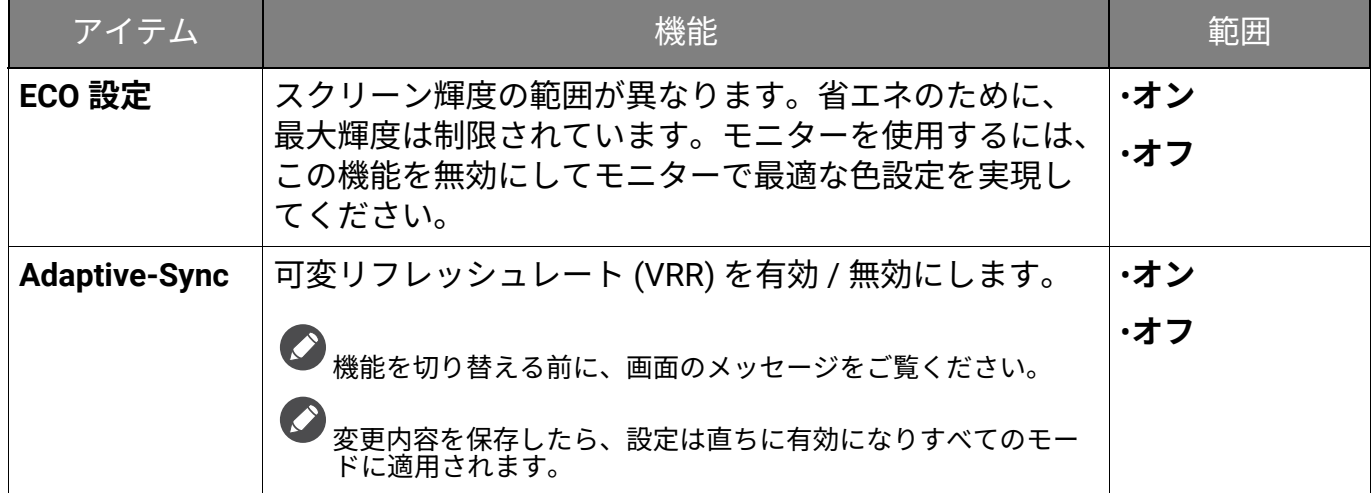

<span id="page-57-0"></span>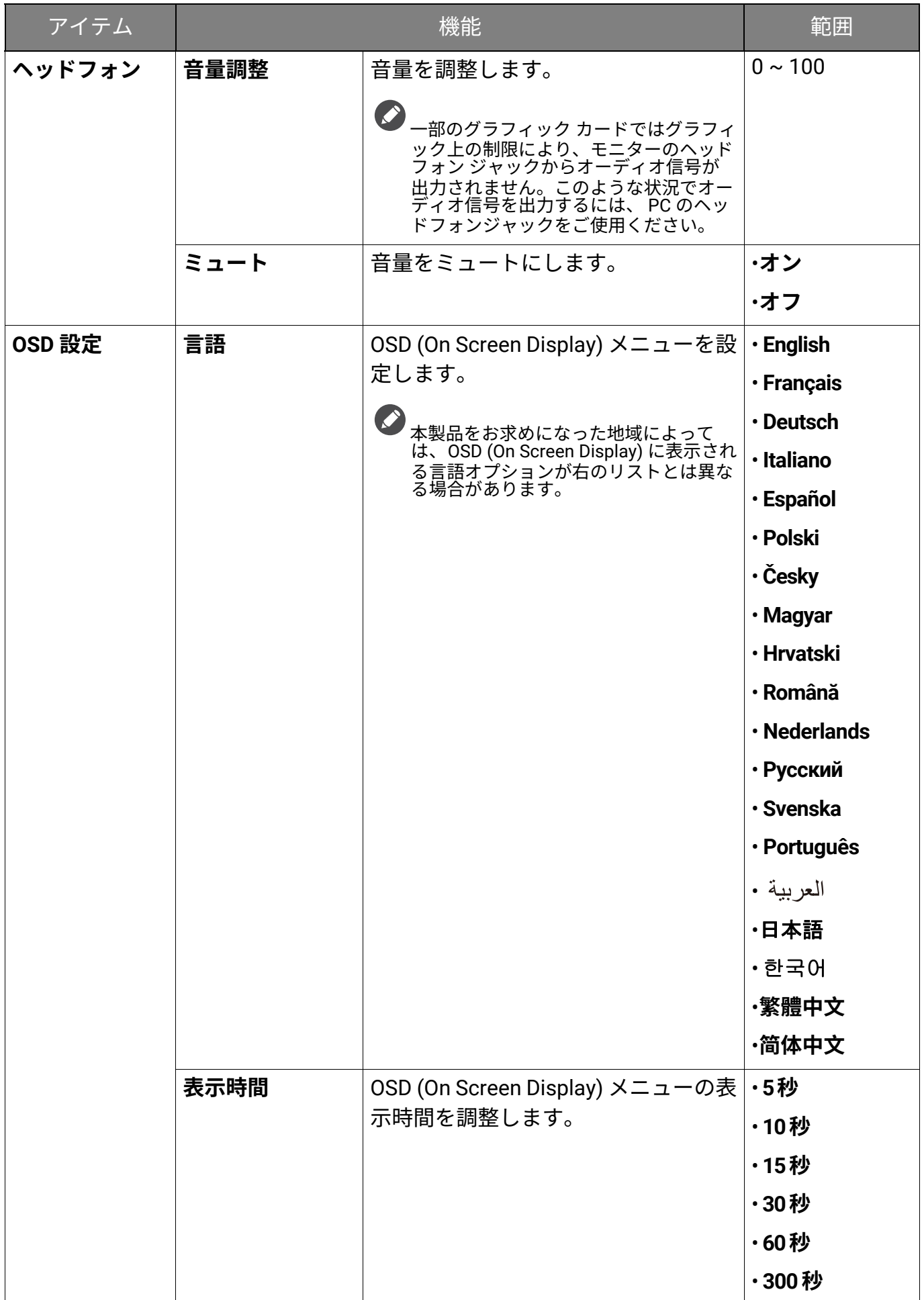

<span id="page-58-0"></span>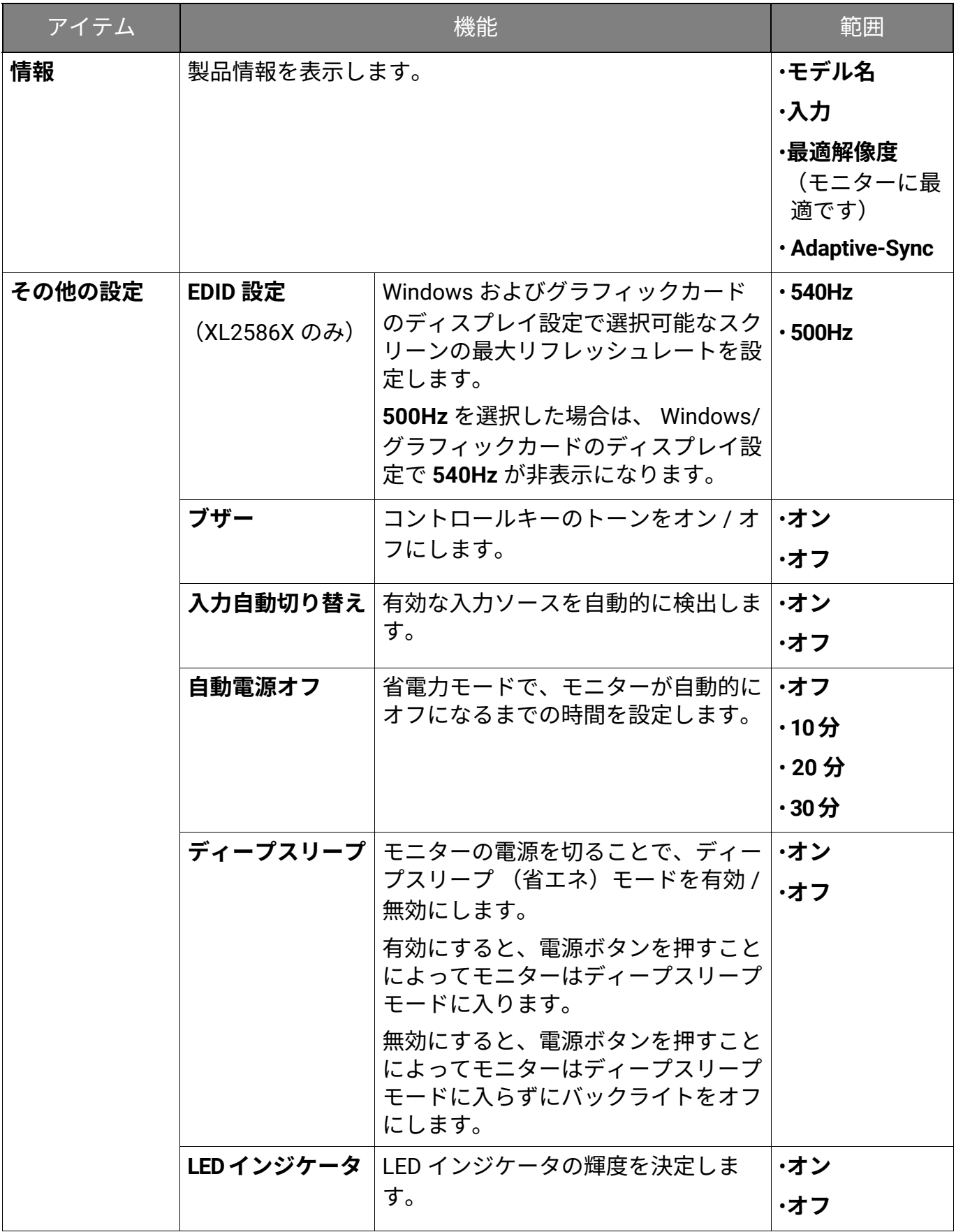

<span id="page-59-1"></span><span id="page-59-0"></span>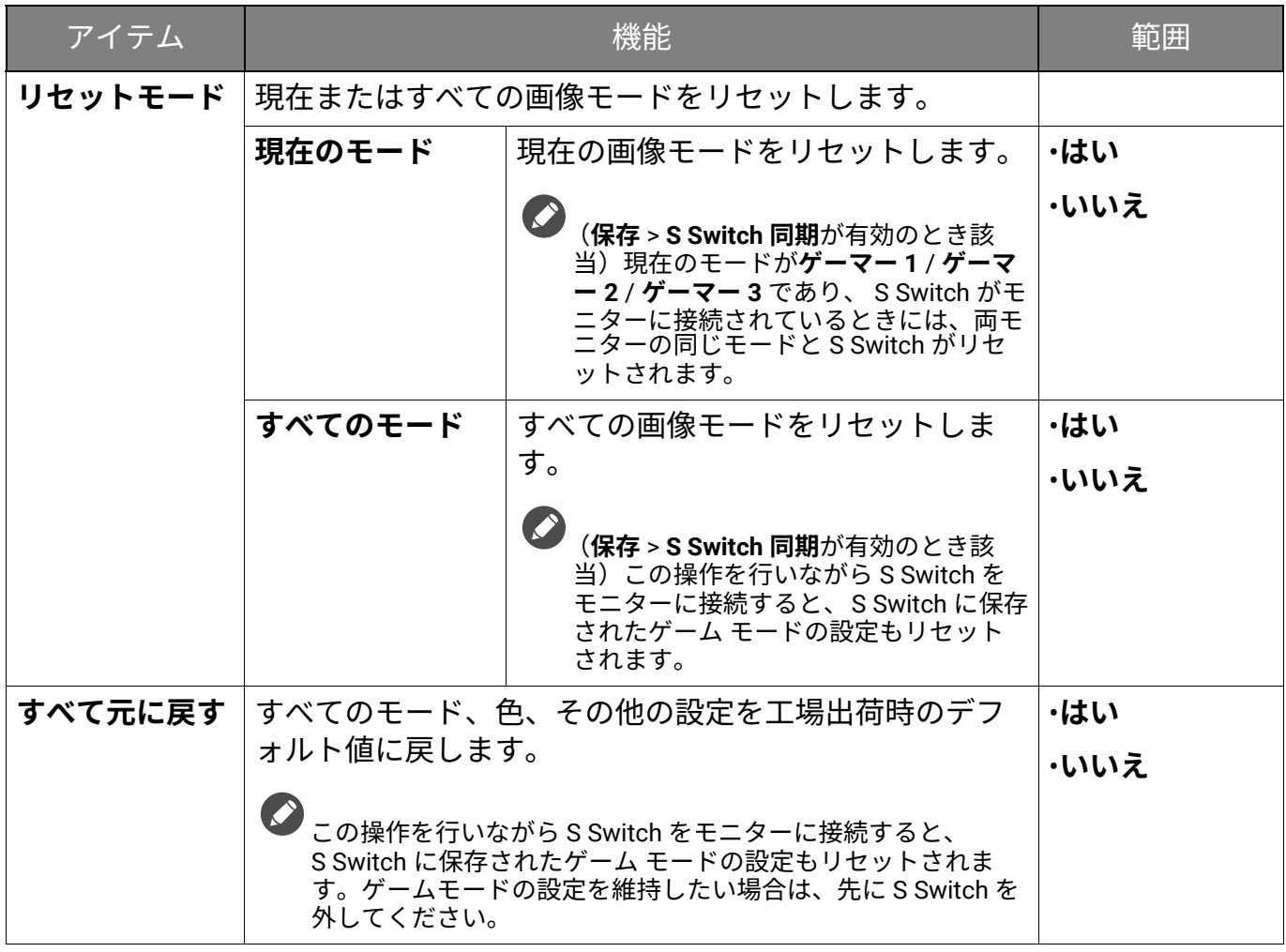

<span id="page-60-0"></span>トラブルシューティング

# <span id="page-60-1"></span>よくある質問 (FAQ)

[このガイドの指示に従って調整を行っても問題が解決しない場合には、お買い上げい](ZOWIE.BenQ.com) た [だいた販売店にご連絡いただくか、](ZOWIE.BenQ.com) ZOWIE.BenQ.com まで電子メールにてお問 い合わせ ください。

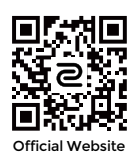

ZOWIE.BenQ.com > **サポート** > **FAQ** または**ダウンロードと FAQ** > 型番

イメージング

画像が不自然な色で表示される。

画像が黄、青、または薄いピンク色で表示される場合。

- デフォルトの画像モードは、 **FPS1** (FPS ゲーム用)です。他の画像モードを使用した い場合は、**モード**で設定を変更します。
- 画像が黄色、青、ピンクに見える場合は、**システム**を選択した後で**リセットモード**を選択 し、色の設定を初期値に戻します。

それでもイメージが正しく表示されず、 OSD (On Screen Display) が不自然な色で表示さ れている場合は、3 つの基本色のうちいずれかの信号入力が行われていません。信号ケー ブルのコネクタをチェックしてください。ピンが曲がったり破損している場合は、販売 店にご相談ください。

画像がぼやける。

- ウェブサイトから **Resolution (解像度)**ファイルをダウンロードします (3 [ページの](#page-2-1) [「製品サポート」](#page-2-1)を参照してください)。**「スクリーン解像度の調整」**を参照してくださ い。その後、最適な解像度とリフレッシュ レートを選択し、ステップに従って調整して ください。
- ネイティブ (最大)解像度より低い解像度でのみぼやけが発生する場合:
- ウェブサイトから **Resolution (解像度)**ファイルをダウンロードします (3 [ページの](#page-2-1) [「製品サポート」](#page-2-1)を参照してください)。**「スクリーン解像度の調整」**を参照してくださ い。ネイティブ解像度を選択します。
- ピクセル エラーが表示される。
	- 一部のピクセルが常時点灯したまま、または点灯しないままであったり、赤、緑、青、 その他の色になったままの場合。
- LCD スクリーンをきれいに掃除してください。
	- 電源のオン / オフを切り替え。
	- モニターの動作中に常時点滅する画素が少々存在することがありますが、これは液晶技 術で一般的に発生する状況で、故障ではありません。

画像がゆがむ、フラッシュする、ちらつく。

- ウェブサイトから **Resolution (解像度)**ファイルをダウンロードします (3 [ページの](#page-2-1) [「製品サポート」](#page-2-1)を参照してください)。**「スクリーン解像度の調整」**を参照してくださ い。その後、最適な解像度とリフレッシュ レートを選択し、ステップに従って調整して ください。
- モニターは最高解像度に設定されていますが、画像がまだ歪んでいる:
- 異なる入力ソースの画像は、モニターの最高解像度で表示すると歪んだり、引き伸ばさ れたりする場合があります。それぞれの入力信号を最高の状態で表示するには、**画面モー ド**機能を使って入力信号に合った適切な縦横比を設定してください。詳細は、 53 [ページ](#page-52-0) [の 「画面モード」](#page-52-0)を参照してください。
- 2 画像が片側に寄ってしまう。
- ウェブサイトから **Resolution (解像度)**ファイルをダウンロードします (3 [ページの](#page-2-1) [「製品サポート」](#page-2-1)を参照してください)。**「スクリーン解像度の調整」**を参照してくださ い。その後、最適な解像度とリフレッシュ レートを選択し、ステップに従って調整して ください。
- スクリーン上に表示される静止画像に薄い影が写ることがある:
- 省電力機能を有効にして、コンピュータとモニターを一定時間使用しない状態が続いた 場合、低消費電力の 「スリープ」モードに入るようにしてください。
	- 画像の残像が残らないようにスクリーンセーバをお使いください。

電源 LED インジケータ

- 2 LED は白かオレンジ色です。
- LED が白く点灯しているときには、モニターの電源が入っています。
	- LED が白く点灯し、画面に 「**範囲外です**」というメッセージが表示されている場合は、 モニターがサポートしていない画面モードを使用しています。モニターがサポートする モードのいずれかに設定を変更してください。ウェブサイトから **Resolution (解像度)** ファイルをダウンロードします (3 [ページの 「製品サポート」](#page-2-1)を参照してください)。 **「スクリーン解像度の調整」**を参照してください。その後、最適な解像度とリフレッシ ュ レートを選択し、ステップに従って調整してください。
	- LED がオレンジ色に点灯している場合は、省電力モードが有効になっています。コンピ ュータのキーボードで任意のキーを押すか、マウスを動かしてください。それでも解決 しない場合は、信号ケーブルのコネクタをチェックしてください。ピンが曲がったり破 損している場合は、販売店にご相談ください。
	- LED がオフであれば、電源のメイン ソケット、外部電源、メイン スイッチをチェック してください。

OSD (On Screen Display) メッセージ

- コンピュータがブートアップする間、「**範囲外です**」というメッセージが表示される。
- コンピュータがブートアップする間、「**範囲外です**」というメッセージが表示される場合 は、オペレーティング システムまたはグラフィック カードがコンピュータと互換性の問 題があることを意味しています。システムが自動的にリフレッシュ レートを調整しま す。オペレーティング システムが起動するまでお待ちください。

#### オーディオ

- 2 外付けスピーカーから音が出ない。
- ヘッドフォンを外してください (モニターにヘッドフォンが接続されている場合)。
	- ヘッドフォンジャックが正しく接続されていることを確認してください。
		- 外付けスピーカーが USB デバイスである場合は、正しく接続されていることを確認し てください。
		- 外付けスピーカーの音量を上げてください (音量が無音になっているか、低すぎる場 合があります)。